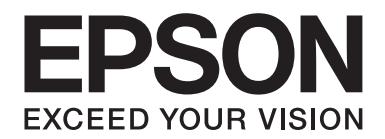

# **Handleiding bij de lettertypen**

NPD4823-00 NL

# **Inhoudsopgave**

## **[Auteursrecht en handelsmerken](#page-2-0)**

## Hoofdstuk 1 **[Werken met lettertypen](#page-4-0)**

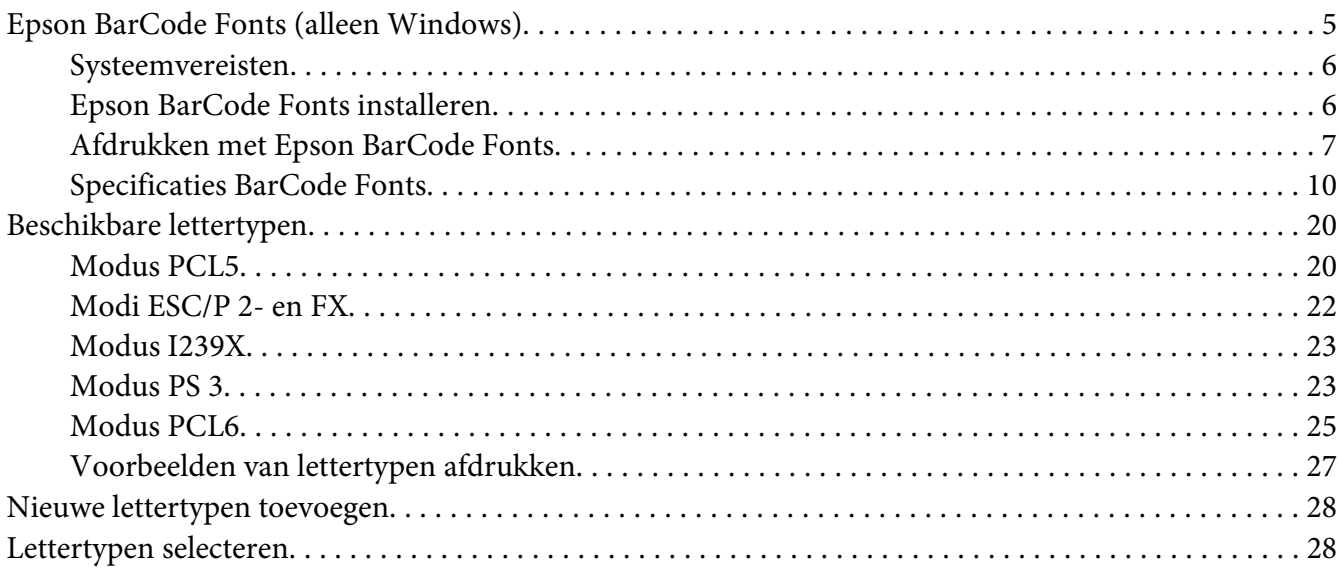

#### [Hoofdstuk 2](#page-28-0) **Tekensets**

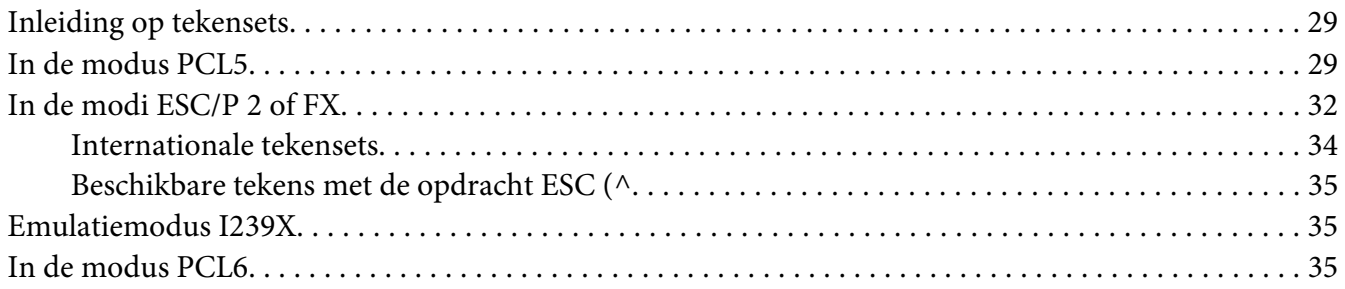

#### **[Index](#page-38-0)**

# <span id="page-2-0"></span>**Auteursrecht en handelsmerken**

Niets uit dit document mag worden verveelvoudigd, opgeslagen in een geautomatiseerd gegevensbestand of openbaar worden gemaakt, in enige vorm of op enige wijze, hetzij elektronisch, mechanisch, via fotokopieën of opnamen, hetzij op enige andere wijze, zonder voorafgaande schriftelijke toestemming van Seiko Epson Corporation. Seiko Epson Corporation wijst alle patentaansprakelijkheid af wat betreft het gebruik van de informatie in dit document. Evenmin kan Seiko Epson Corporation aansprakelijk worden gesteld voor schade voortvloeiend uit het gebruik van de informatie in dit document.

Seiko Epson Corporation noch zijn filialen kunnen door de koper van dit product of door derden verantwoordelijk worden gesteld voor schade, verliezen of onkosten ontstaan als gevolg van ongelukken, foutief gebruik of misbruik van dit product, onbevoegde wijzigingen en reparaties, of (buiten de Verenigde Staten) als de bedienings- en onderhoudsinstructies van Seiko Epson Corporation niet strikt worden gevolgd.

Seiko Epson Corporation en zijn filialen kunnen niet verantwoordelijk worden gesteld voor schade of problemen voortvloeiend uit het gebruik van onderdelen of verbruiksmaterialen die niet als Original Epson Products of Epson Approved Products zijn aangemerkt door Seiko Epson Corporation.

Bevat het Zoran Corporation Integrated Print System (IPS) voor afdruktaalemulatie.

#### **ZGRAN**

Een deel van het ICC Profiel dat is opgenomen in dit product is gecreëerd door Gretag Macbeth ProfileMaker. Gretag Macbeth is een gedeponeerd handelsmerk van Gretag Macbeth Holding AG Logo. ProfileMaker is een handelsmerk van LOGO GmbH.

IBM en PS/2 zijn gedeponeerde handelsmerken van International Business Machines Corporation.

Microsoft®, Windows® en Windows Vista® zijn gedeponeerde handelsmerken van Microsoft Corporation.

Apple®, Mac®, Mac OS®, en Bonjour® zijn gedeponeerde handelsmerken van Apple, Inc. Apple Chancery, Chicago, Geneva, Hoefler Text, Monaco, New York en True Type zijn handelsmerken of gedeponeerde handelsmerken van Apple, Inc.

EPSON en EPSON ESC/P zijn gedeponeerde handelsmerken en Epson AcuLaser en Epson ESC/P 2 zijn handelsmerken van Seiko Epson Corporation.

Bitstream is een gedeponeerd handelsmerk van Bitstream Inc., gedeponeerd bij het Patent and Trademark Office in de Verenigde Staten en kan zijn gedeponeerd in bepaalde jurisdicties.

Monotype is een handelsmerk van Monotype Imaging, Inc., dat is gedeponeerd bij het United States Patent and Trademark Office en dat verder in bepaalde rechtsgebieden kan zijn gedeponeerd.

Albertus, Arial, Coronet, GillSans, Times New Roman en Joanna zijn handelsmerken van The Monotype Corporation, die zijn gedeponeerd bij het United States Patent and Trademark Office en die verder in bepaalde rechtsgebieden kunnen zijn gedeponeerd.

ITC Avant Garde, Gothic, ITC Bookman, ITC Lubalin, ITC Mona Lisa Recut, ITC Symbol, ITC Zapf-Chancery en ITC ZapfDingbats zijn handelsmerken van International Typeface Corporation, die zijn gedeponeerd bij het United States Patent and Trademark Office en die verder in bepaalde rechtsgebieden kunnen zijn gedeponeerd.

Clarendon, Helvetica, New Century Schoolbook, Optima, Palatino, Stempel Garamond, Times en Univers zijn gedeponeerde handelsmerken van Heidelberger Druckmaschinen AG, die in bepaalde rechtsgebieden kunnen zijn gedeponeerd en die exclusief in licentie worden gegeven via Linotype Library GmbH, een volle dochter van Heidelberger Druckmaschinen AG.

Wingdings is een gedeponeerd handelsmerk van Microsoft Corporation in de Verenigde Staten en andere landen.

Marigold is een handelsmerk van Arthur Baker en kan in bepaalde jurisdicties gedeponeerd zijn.

Antique Olive is een gedeponeerd handelsmerk van Marcel Olive, dat in bepaalde rechtsgebieden kan zijn gedeponeerd.

Carta en Tekton zijn gedeponeerde handelsmerken van Adobe Systems Incorporated.

Marigold en Oxford zijn handelsmerken van AlphaOmega Typography.

Coronet is een gedeponeerd handelsmerk van Ludlow Type Foundry.

Eurostile is een handelsmerk van Nebiolo.

HP en HP LaserJet zijn gedeponeerde handelsmerken van Hewlett-Packard Company.

PCL is een gedeponeerd handelsmerk van Hewlett-Packard Company.

Adobe, het Adobe-logo en PostScript3 zijn handelsmerken van Adobe Systems Incorporated en zijn mogelijk gedeponeerd in bepaalde rechtsgebieden.

*Algemene kennisgeving: andere productnamen vermeld in dit document dienen uitsluitend als identificatie en kunnen handelsmerken zijn van hun respectieve eigenaars. Epson maakt geen enkele aanspraak op deze merken.*

Copyright © 2012 Seiko Epson Corporation. All rights reserved.

## <span id="page-4-0"></span>Hoofdstuk 1

## **Werken met lettertypen**

## **Epson BarCode Fonts (alleen Windows)**

Met Epson BarCode Fonts kunt u eenvoudig een groot aantal soorten streepjescodes maken en afdrukken.

Gewoonlijk is het maken van streepjescodes een bewerkelijk proces waarbij u naast de tekens voor de streepjescode verschillende opdrachtcodes moet opgeven, zoals Startbalk, Stopbalk en OCR-B. Met Epson BarCode Fonts kunt u de codes echter automatisch toevoegen, zodat u eenvoudig streepjescodes kunt afdrukken die voldoen aan uiteenlopende standaarden voor streepjescodes.

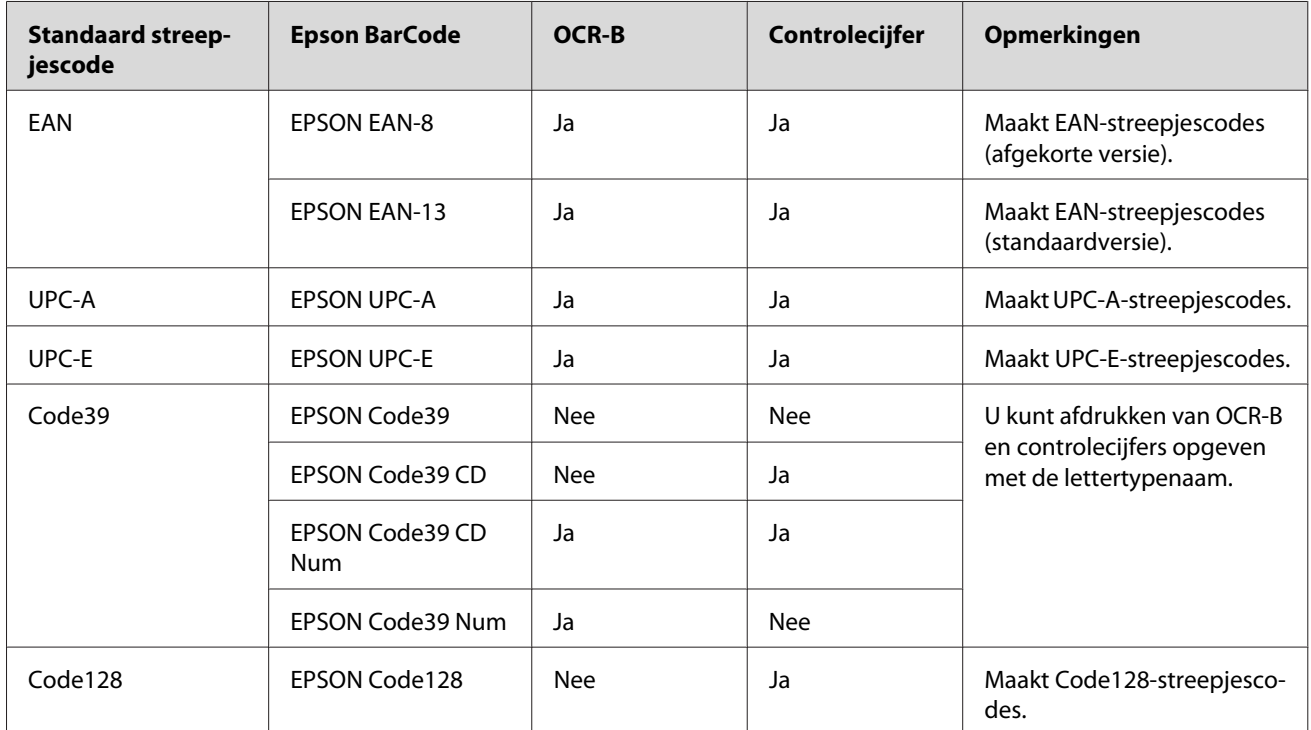

Epson BarCode Fonts ondersteunt de volgende soorten streepjescodes.

<span id="page-5-0"></span>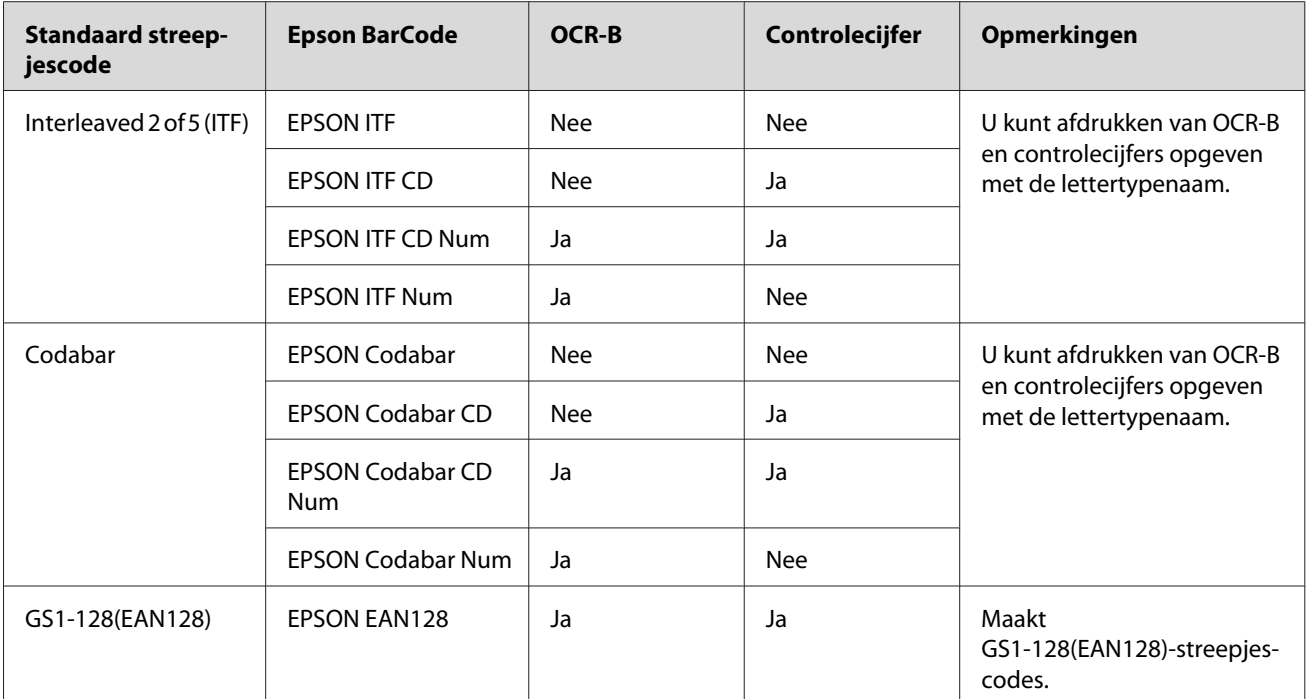

## **Systeemvereisten**

Voor gebruik van Epson BarCode Fonts moet uw computersysteem aan de volgende vereisten voldoen.

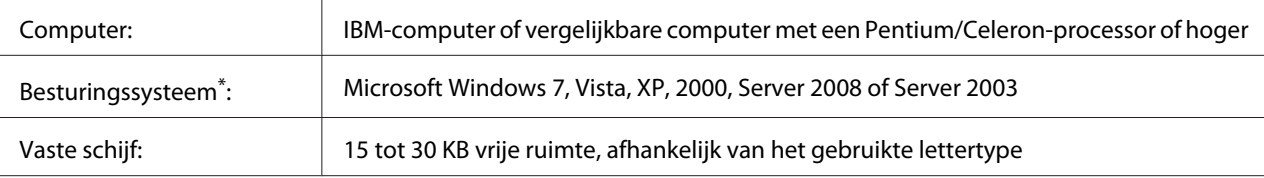

\* Epson BarCode Fonts kan alleen worden gebruikt met Epson-printerdrivers.

## **Epson BarCode Fonts installeren**

Volg de onderstaande stappen om Epson BarCode Fonts te installeren. Hier wordt de installatie voor Windows XP beschreven. Voor andere Windows-versies geldt ongeveer dezelfde procedure.

- 1. Zet de printer uit en controleer of Windows wordt uitgevoerd op de computer.
- 2. Plaats uw cd-rom met printersoftware in het cd-dvd-romstation.

#### <span id="page-6-0"></span>*Opmerking:*

*Indien het Epson installatieprogrammascherm niet automatisch verschijnt, rechtsklikt u op de lege ruimte in de moderne UI, klikt u op* **All apps (Alle apps)** *dat rechtsonder in het scherm verschijnt en vervolgens op* **Computer** *(voor Windows 8 of Server 2012), vervolgens op* **Start***, en vervolgens op* **Computer** *(voor Windows 7, Vista of Server 2008) of klikt u op het pictogram* **My Computer (Mijn computer)** *op het bureaublad (voor Windows XP, 2000 of Server 2003). Klik met de rechtermuisknop op het pictogram van het* **CD-ROM (cd-romstation)***, klik op* **OPEN (Openen)** *in het menu dat verschijnt en dubbelklik vervolgens op* **EPSetup.exe** *of* **InstallNavi.exe**

Ga naar stap 6 als het licentieovereenkomstscherm verschijnt.

- 3. Wanneer het installatieprogramma van Epson verschijnt, klikt u op **Software List (Softwarelijst)**.
- 4. Selecteer **Epson BarCode Font** en klik dan op de toets **Next (Volgende)**.
- 5. Als het venster met de licentieovereenkomst verschijnt, leest u de overeenkomst en klikt u op **Accept (Akkoord)**. Volg de instructies op het scherm.

Ga naar stap 9 als de installatie is voltooid.

- 6. Lees de softwarelicentieovereenkomst, vink het vakje ana in het scherm en klik vervolgens op **Next (Volgende)**.
- 7. Wanneer het scherm **Select the product (Selecteer het product)** verschijnt, selecteert u het product en klikt u op **Next (Volgende)**.
- 8. Selecteer **Epson BarCode Font** en klik dan op **Install (Installeren)**. Volg de instructies op het scherm.

Ga naar stap 9 als de installatie is voltooid.

9. Klik op **Cancel (Annuleren)**.

Epson BarCode Fonts zijn nu op de computer geïnstalleerd.

## **Afdrukken met Epson BarCode Fonts**

Volg de onderstaande stappen om streepjescodes te maken en af te drukken met Epson BarCode Fonts. In deze instructies wordt uitgegaan van de toepassing Microsoft WordPad. Bij andere programma's is mogelijk een andere procedure van toepassing.

1. Open een document in de toepassing en voer de tekens in die u in een streepjescode wilt omzetten.

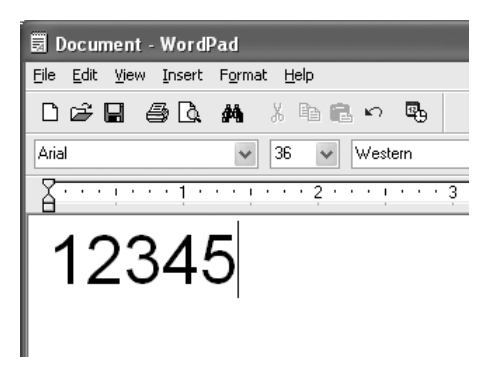

2. Selecteer de getypte tekens en klik op **Font** in het menu Format (Opmaak).

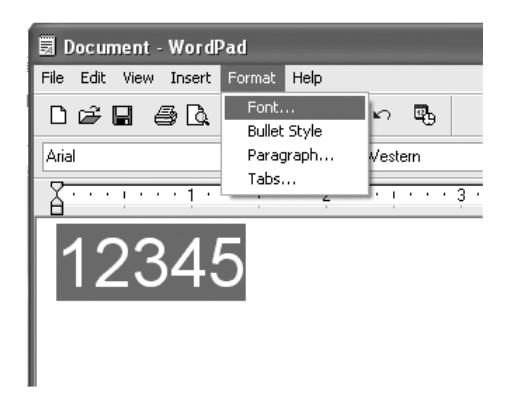

3. Selecteer het gewenste lettertype van Epson BarCode Font en stel de lettertypegrootte in. Klik op **OK**.

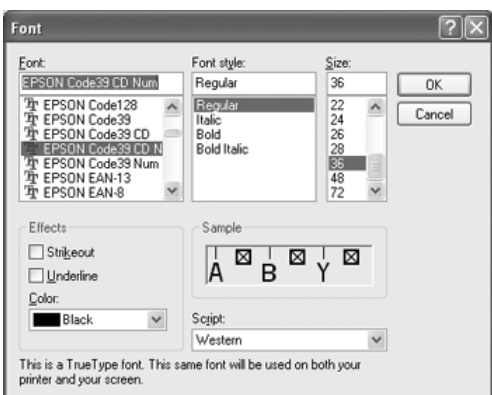

#### *Opmerking:*

*U kunt geen lettertypegrootte gebruiken groter dan 96 punten bij het afdrukken van barcodes.*

4. De geselecteerde tekens worden op de onderstaande manier weergegeven als streepjescodes.

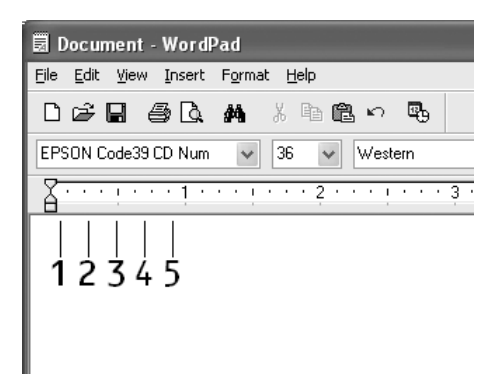

5. Kies **Print (Afdrukken)** in het menu File (Bestand). Klik met de rechtermuisknop op de EPSON-printer en kies **Properties (Eigenschappen)**. Geef de volgende instellingen op voor de printerdriver. Uw printer is een zwart-witprinter. Raadpleeg het gedeelte Driver voor zwart-witprinters in de onderstaande tabel.

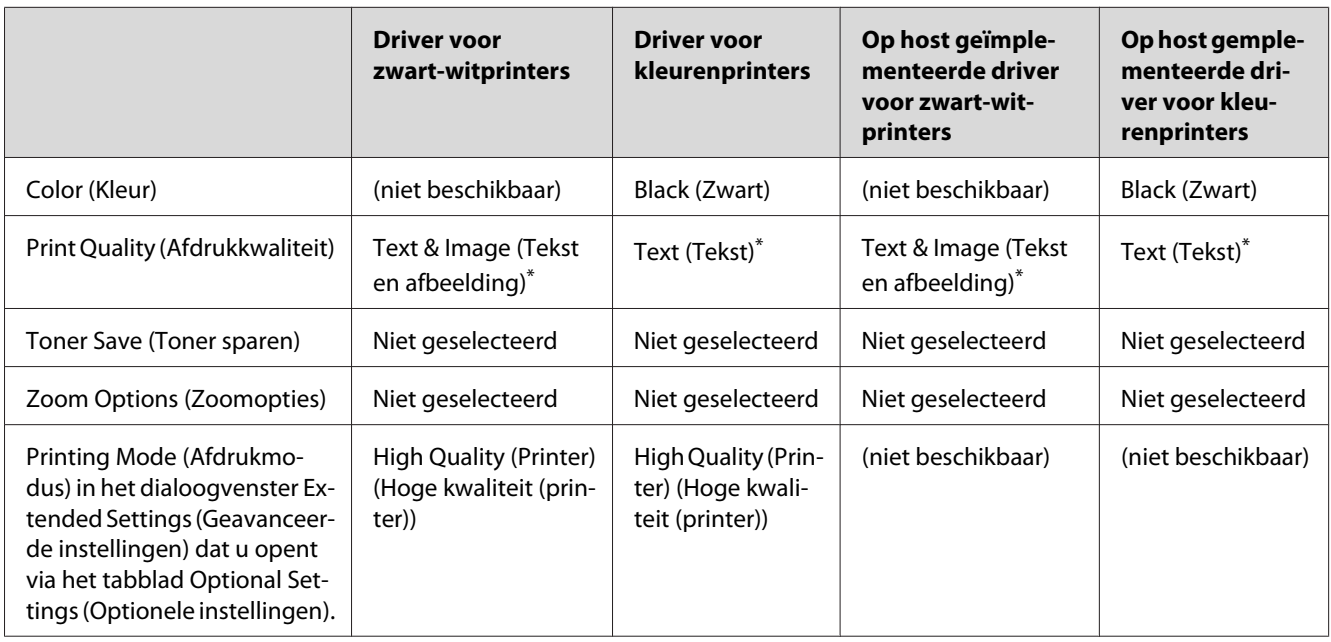

\* Bij het maken van instellingen in het More Settings (Meer instellingen) venster dat verschijnt wanneer u het **Advanced (Geavanceerd)** keuzevakje selecteert en drukt op de toets **More Settings (Meer instellingen)**, zet u de instelling Resolution (Resolutie) of Print Quality (Afdrukkwaliteit) op **Fine (Fijn)**.

6. Klik op **OK** om de streepjescode af te drukken.

#### <span id="page-9-0"></span>*Opmerking:*

*Als er een fout voorkomt in de tekenreeks van de streepjescode, bijvoorbeeld onjuiste gegevens, wordt de streepjescode afgedrukt zoals weergegeven op het scherm. De streepjescode kan dan niet door een streepjescodelezer worden gelezen.*

#### **Streepjescodes invoeren en opmaken**

Houd bij het invoeren en opmaken van de tekens voor een streepjescode rekening met het volgende:

- ❏ Voeg geen schaduwen of andere opmaak toe aan de tekens, zoals vet, cursief en onderstrepingen.
- ❏ Druk streepjescodes alleen in zwart-wit af.
- ❏ Gebruik bij het draaien van tekens alleen rotatiehoeken van 90˚, 180˚ en 270˚.
- ❏ Schakel de automatische spatiëring van tekens en woorden uit in de toepassing.
- ❏ Gebruik in de toepassing geen functies die tekens alleen verticaal of horizontaal vergroten of verkleinen.
- ❏ Schakel in de toepassing alle functies uit voor autocorrectie, spelling- en grammaticacontrole, enzovoort.
- ❏ Maak tekstsymbolen zoals paragraaftekens en tabs zichtbaar in de toepassing, zodat streepjescodes beter van de overige tekst in het document kunnen worden onderscheiden.
- ❏ Mogelijk bestaat de uiteindelijke streepjescode uit meer tekens dan u hebt ingevoerd, omdat bijzondere tekens zoals Startbalk en Stopbalk worden toegevoegd als u Epson BarCode Font selecteert.
- ❏ Voor een optimaal resultaat gebruikt u voor het geselecteerde lettertype van Epson BarCode Font alleen de lettertypegrootten die worden aanbevolen in "Specificaties BarCode Fonts" op pagina 10. Streepjescodes van een ander formaat worden mogelijk niet door alle streepjescodelezers gelezen.

#### *Opmerking:*

*Afhankelijk van de afdrukdichtheid en de papierkwaliteit of -kleur kunnen streepjescodes voor bepaalde streepjescodelezers onleesbaar zijn. Druk een voorbeeld af en controleer of de streepjescode leesbaar is, voordat u grote hoeveelheden afdrukt.*

## **Specificaties BarCode Fonts**

In dit gedeelte vindt u de specificaties voor het invoeren van elk lettertype van Epson BarCode Font.

## **EPSON EAN-8**

- ❏ EAN-8 is een verkorte streepjescode van de EAN-streepjescodestandaard.
- ❏ Omdat het controlecijfer automatisch wordt toegevoegd, kunt u maar 7 tekens invoeren.

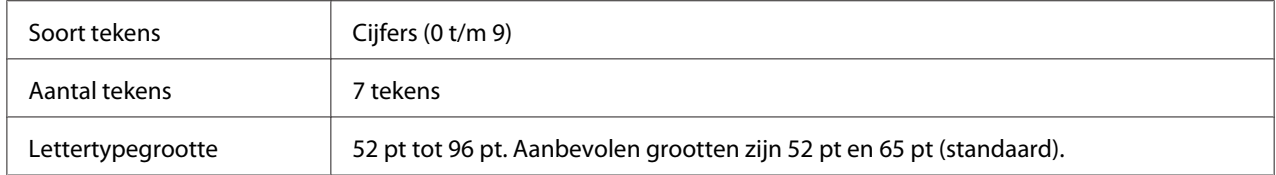

De volgende codes worden automatisch ingevoegd:

- ❏ Linker-/rechtermarge
- ❏ Linker-/rechterafsluitbalk
- ❏ Middenbalk
- ❏ Controlecijfer
- ❏ OCR-B

#### **Afdrukvoorbeeld**

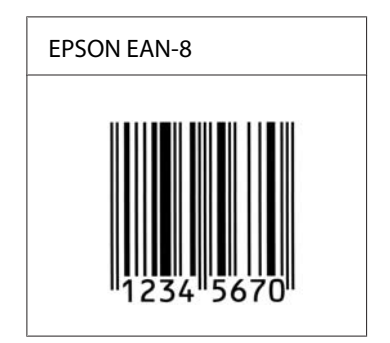

#### **EPSON EAN-13**

- ❏ EAN-13 is de standaard 13-cijferige EAN-streepjescode.
- ❏ Omdat het controlecijfer automatisch wordt toegevoegd, kunt u maar 12 tekens invoeren.

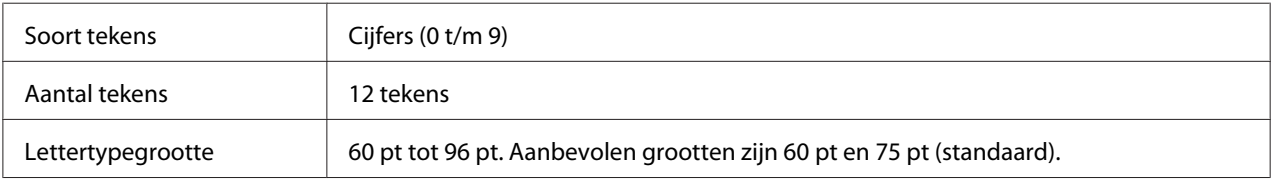

De volgende codes worden automatisch ingevoegd:

- ❏ Linker-/rechtermarge
- ❏ Linker-/rechterafsluitbalk
- ❏ Middenbalk
- ❏ Controlecijfer
- ❏ OCR-B

#### **Afdrukvoorbeeld**

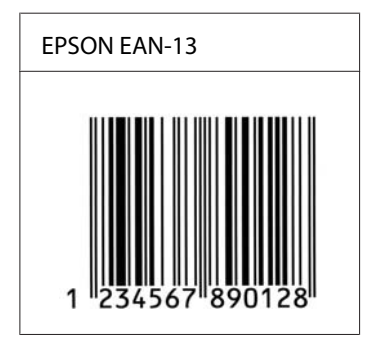

#### **EPSON UPC-A**

- ❏ UPC-A is de standaard streepjescode die is vastgelegd in de American Universal Product Code (UPC Symbol Specification Manual).
- ❏ Alleen gangbare UPC-codes worden ondersteund. Aanvullende codes worden niet ondersteund.

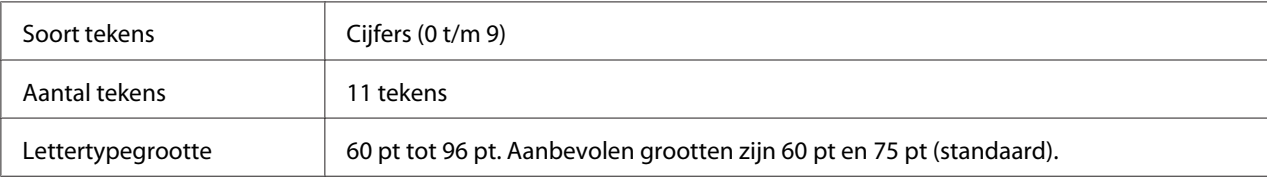

- ❏ Linker-/rechtermarge
- ❏ Linker-/rechterafsluitbalk
- ❏ Middenbalk
- ❏ Controlecijfer

## ❏ OCR-B

#### **Afdrukvoorbeeld**

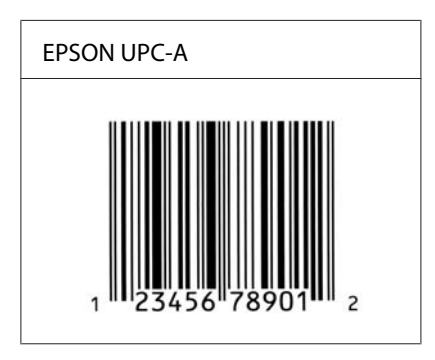

## **EPSON UPC-E**

❏ UPC-E is gelijk aan de UPC-A-streepjescode met nul-onderdrukking (verwijdert extra nullen), die is vastgelegd in de American Universal Product Code (UPC Symbol Specification Manual).

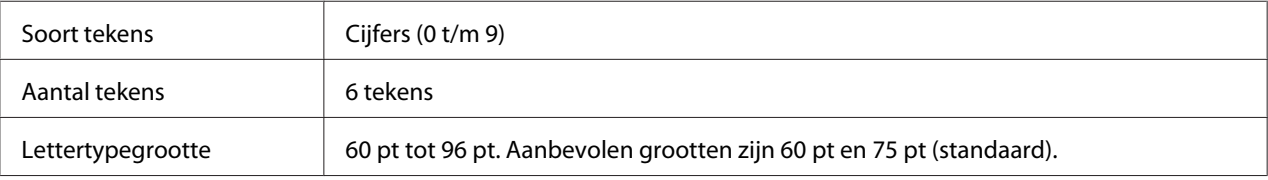

De volgende codes worden automatisch ingevoegd:

- ❏ Linker-/rechtermarge
- ❏ Linker-/rechterafsluitbalk
- ❏ Controlecijfer
- ❏ OCR-B
- ❏ Het getal "0"

**Afdrukvoorbeeld**

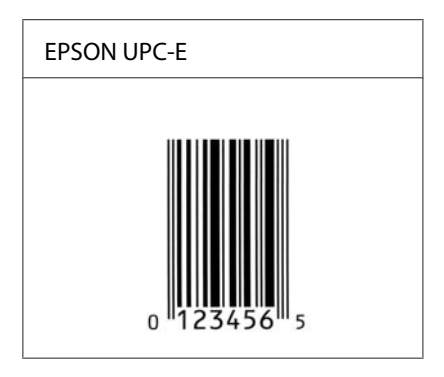

## **EPSON Code39**

- ❏ Er zijn vier Code39-lettertypen beschikbaar waarmee u het automatisch invoegen van controlecijfers en OCR-B kunt in- of uitschakelen.
- ❏ De hoogte van de streepjescode wordt automatisch ingesteld op minimaal 15% van de totale lengte van de code, conform de Code39-standaard. Daarom is het belangrijk ten minste één spatie tussen de streepjescode en de omringende tekst in te voegen om overlapping te voorkomen.
- ❏ Spaties in Code39-streepjescodes moeten worden ingevoerd als laag streepje "\_".
- ❏ Als u twee of meer streepjescodes op één regel wilt afdrukken, scheidt u ze met een tab of selecteert u een ander lettertype en typt u een spatie. Als u een spatie invoert voor een Code39-lettertype, wordt de streepjescode niet correct opgebouwd.

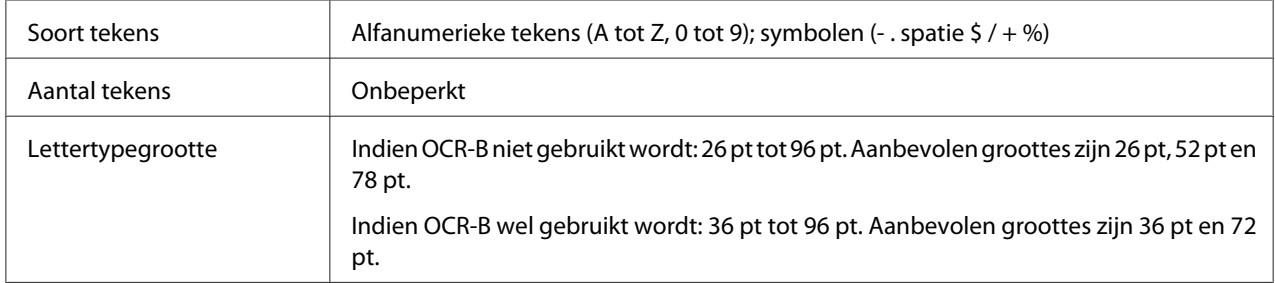

- ❏ Onbedrukte linker-/rechterzone
- ❏ Controlecijfer
- ❏ Start-/stopteken
- **Afdrukvoorbeeld**

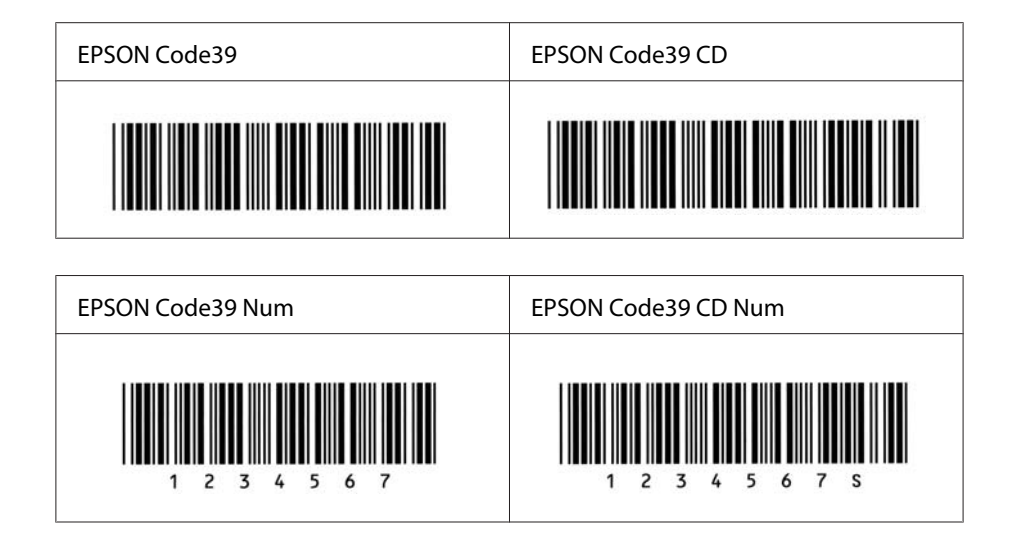

## **EPSON Code128**

- ❏ Code128-lettertypen bieden ondersteuning voor de codesets A, B en C. Wanneer de codeset van een regel met tekens halverwege de regel wordt gewijzigd, wordt er automatisch een conversiecode ingevoegd.
- ❏ De hoogte van de streepjescode wordt automatisch ingesteld op minimaal 15% van de totale lengte van de code, conform de Code128-standaard. Daarom is het belangrijk ten minste één spatie tussen de streepjescode en de omringende tekst in te voegen om overlapping te voorkomen.
- ❏ In sommige toepassingen worden spaties aan het einde van een regel automatisch verwijderd of worden meerdere, opeenvolgende spaties omgezet in tabs. In dit soort toepassingen worden streepjescodes die spaties bevatten mogelijk niet goed afgedrukt.
- ❏ Als u twee of meer streepjescodes op één regel wilt afdrukken, scheidt u ze met een tab of selecteert u een ander lettertype en typt u een spatie. Als u een spatie typt terwijl Code128 is geselecteerd, wordt de streepjescode niet correct opgebouwd.

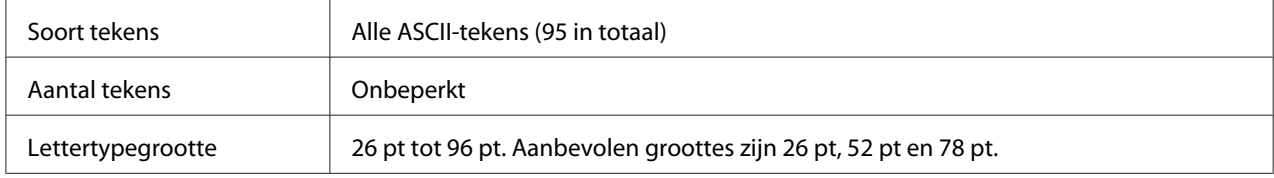

- ❏ Onbedrukte linker-/rechterzone
- ❏ Start-/stopteken
- ❏ Controlecijfer

#### ❏ Teken voor wijzigen codeset

#### **Afdrukvoorbeeld**

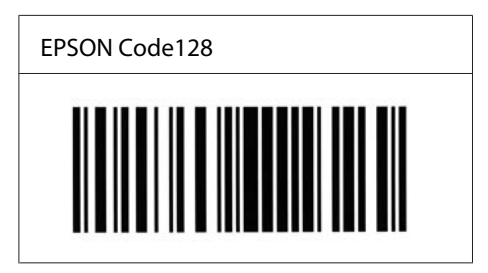

#### **EPSON ITF**

- ❏ De EPSON ITF-lettertypen voldoen aan de Amerikaanse USS Interleaved 2-van-5-standaard.
- ❏ Er zijn vier EPSON ITF-lettertypen beschikbaar waarmee u het automatisch invoegen van controlecijfers en OCR-B kunt in- of uitschakelen.
- ❏ De hoogte van de streepjescode wordt automatisch ingesteld op minimaal 15% van de totale lengte van de code, conform de Interleaved 2-van-5-standaard. Daarom is het belangrijk ten minste één spatie tussen de streepjescode en de omringende tekst in te voegen om overlapping te voorkomen.
- ❏ Bij Interleaved 2-van-5 worden elke twee opeenvolgende tekens als een set beschouwd. Als het aantal tekens oneven is, wordt met EPSON ITF-lettertypen automatisch een nul aan het begin van de tekenreeks toegevoegd.

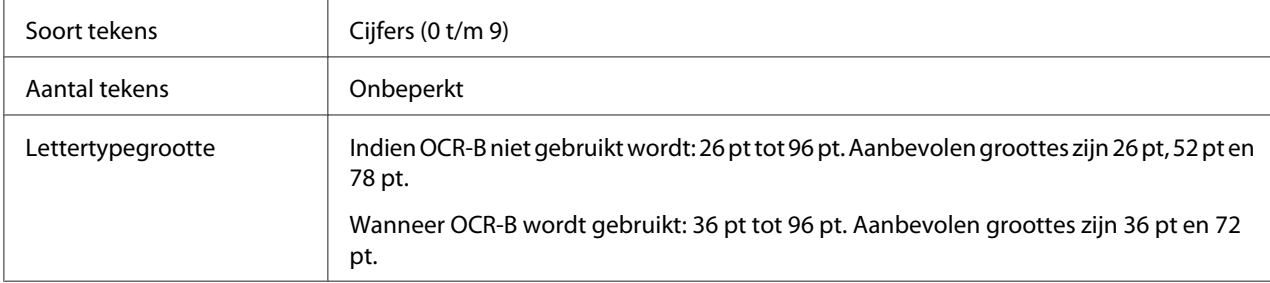

- ❏ Onbedrukte linker-/rechterzone
- ❏ Start-/stopteken
- ❏ Controlecijfer
- ❏ Het getal "0" (waar nodig aan het begin van tekenreeksen toegevoegd)

#### **Afdrukvoorbeeld**

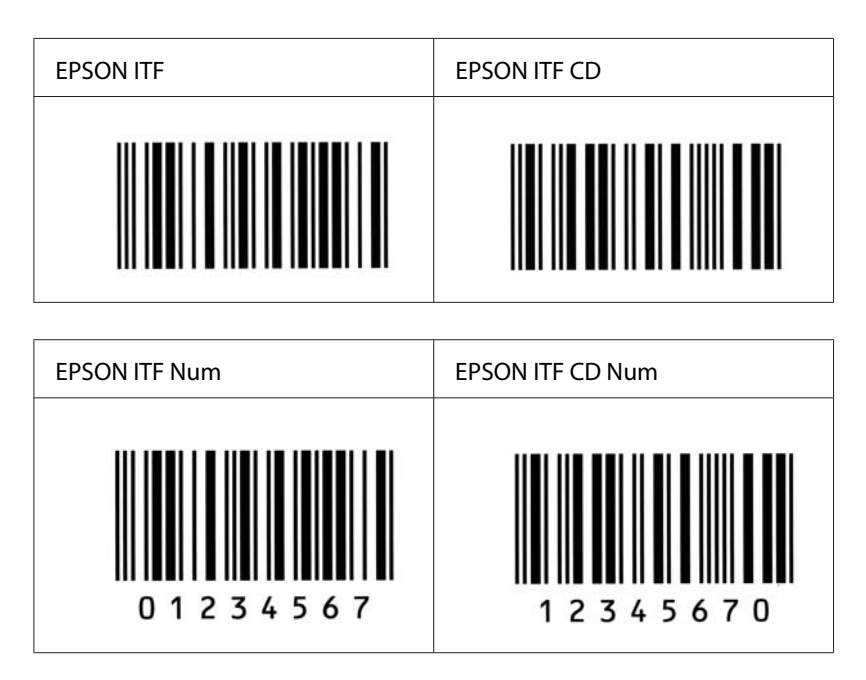

## **EPSON Codabar**

- ❏ Er zijn vier Codabar-lettertypen beschikbaar waarmee u het automatisch invoegen van controlecijfers en OCR-B kunt in- of uitschakelen.
- ❏ De hoogte van de streepjescode wordt automatisch ingesteld op minimaal 15% van de totale lengte van de code, conform de Codabar-standaard. Daarom is het belangrijk ten minste één spatie tussen de streepjescode en de omringende tekst in te voegen om overlapping te voorkomen.
- ❏ Als u een start- of stopteken invoegt, wordt bij gebruik van een Codabar-lettertype automatisch het bijbehorende tegenovergestelde teken ingevoegd.
- ❏ Als er geen start- of stopteken wordt ingevoerd, worden deze tekens automatisch ingevoegd als de letter *A*.

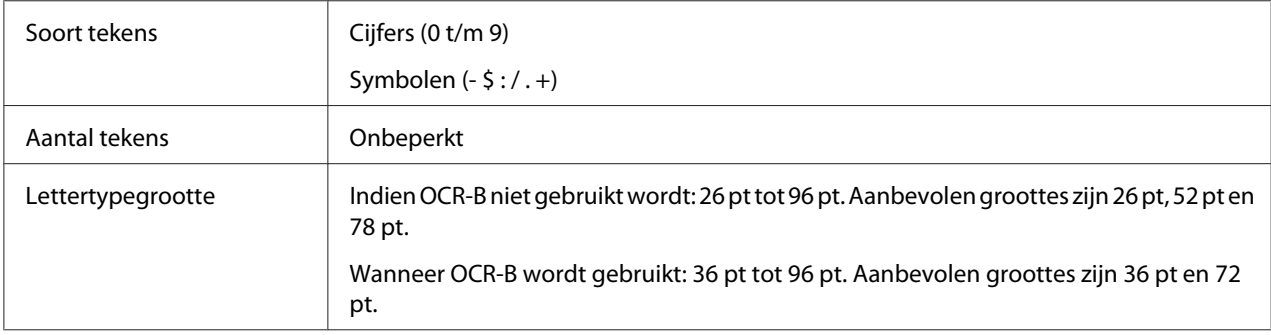

De volgende codes worden automatisch ingevoegd:

- ❏ Onbedrukte linker-/rechterzone
- ❏ Start-/stopteken (indien niet ingevoerd)
- ❏ Controlecijfer

#### **Afdrukvoorbeeld**

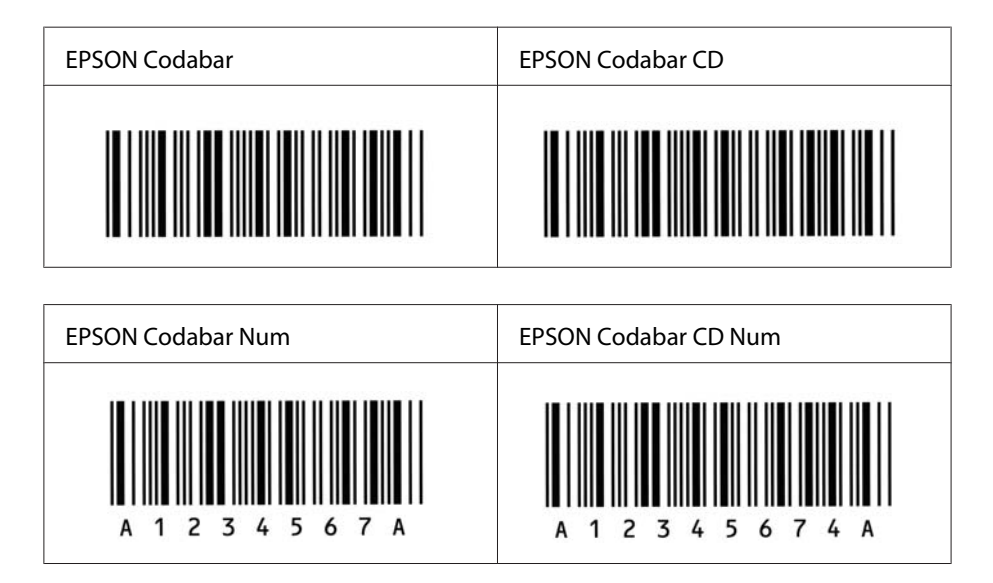

## **EPSON EAN128**

- ❏ GS1-128(EAN128)-lettertypen ondersteunen de codesets A, B en C. Wanneer de codeset van een regel tekens in het midden van de regel wordt gewijzigd, wordt automatisch een conversiecode ingevoegd.
- ❏ De volgende 4 soorten eigenschappen worden ondersteund als de Toepassingsidentificatie.

01: Globaal handelsitemnummer 10: Batch-/lotnummer 17: Verloopdatum 30: Hoeveelheid

❏ De hoogte van de streepjescode wordt automatisch ingesteld op minimaal 15% van de totale lengte van de code, conform de Code128-standaard. Daarom is het belangrijk ten minste één spatie tussen de streepjescode en de omringende tekst in te voegen om overlapping te voorkomen.

- ❏ In sommige toepassingen worden spaties aan het einde van een regel automatisch verwijderd of worden meerdere, opeenvolgende spaties omgezet in tabs. In dit soort toepassingen worden streepjescodes met spaties mogelijk niet goed afgedrukt.
- ❏ Als u twee of meer streepjescodes op één regel wilt afdrukken, scheidt u ze met een tab of selecteert u een ander lettertype en typt u een spatie. Als u een spatie invoert terwijl GS1-128(EAN128) is geselecteerd, wordt de streepjescode niet correct opgebouwd.

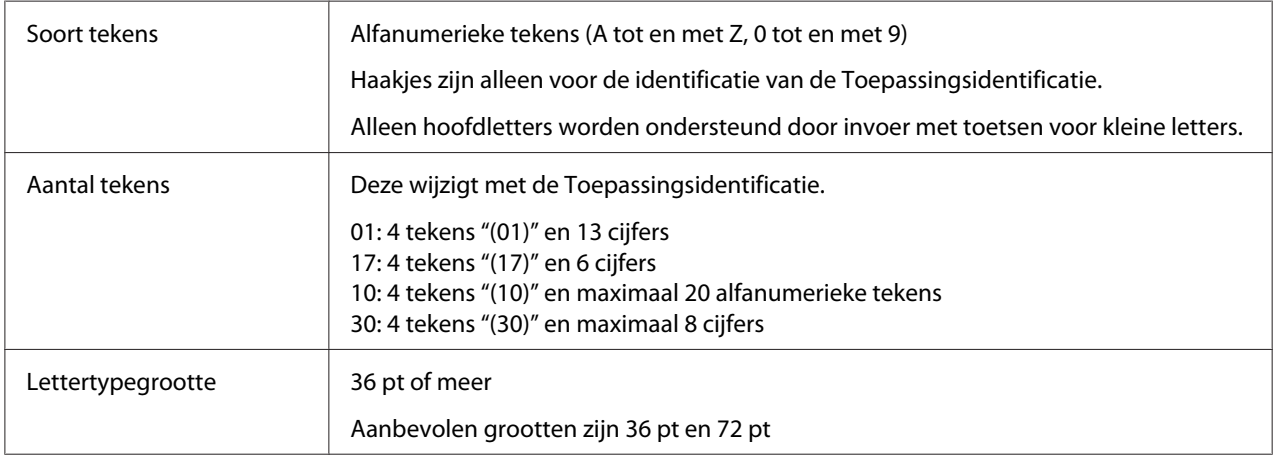

De volgende codes worden automatisch ingevoegd:

- ❏ Onbedrukte linker-/rechterzone
- ❏ Start-/stopteken
- ❏ FNC1-teken

De code wordt ingevoerd ter onderscheiding van Code128 en voor een onderbreking van de toepassingsidentificatie met variabele lengte.

- ❏ Controlecijfer
- ❏ Teken voor wijzigen codeset

#### **Afdrukvoorbeeld**

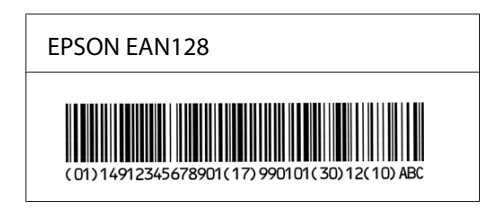

## <span id="page-19-0"></span>**Beschikbare lettertypen**

In de onderstaande tabel worden de lettertypen van de printer per emulatiemodus weergegeven.

## **Modus PCL5**

Zie ["In de modus PCL5" op pagina 29](#page-28-0) voor de tekenset.

## **Schaalbaar lettertype**

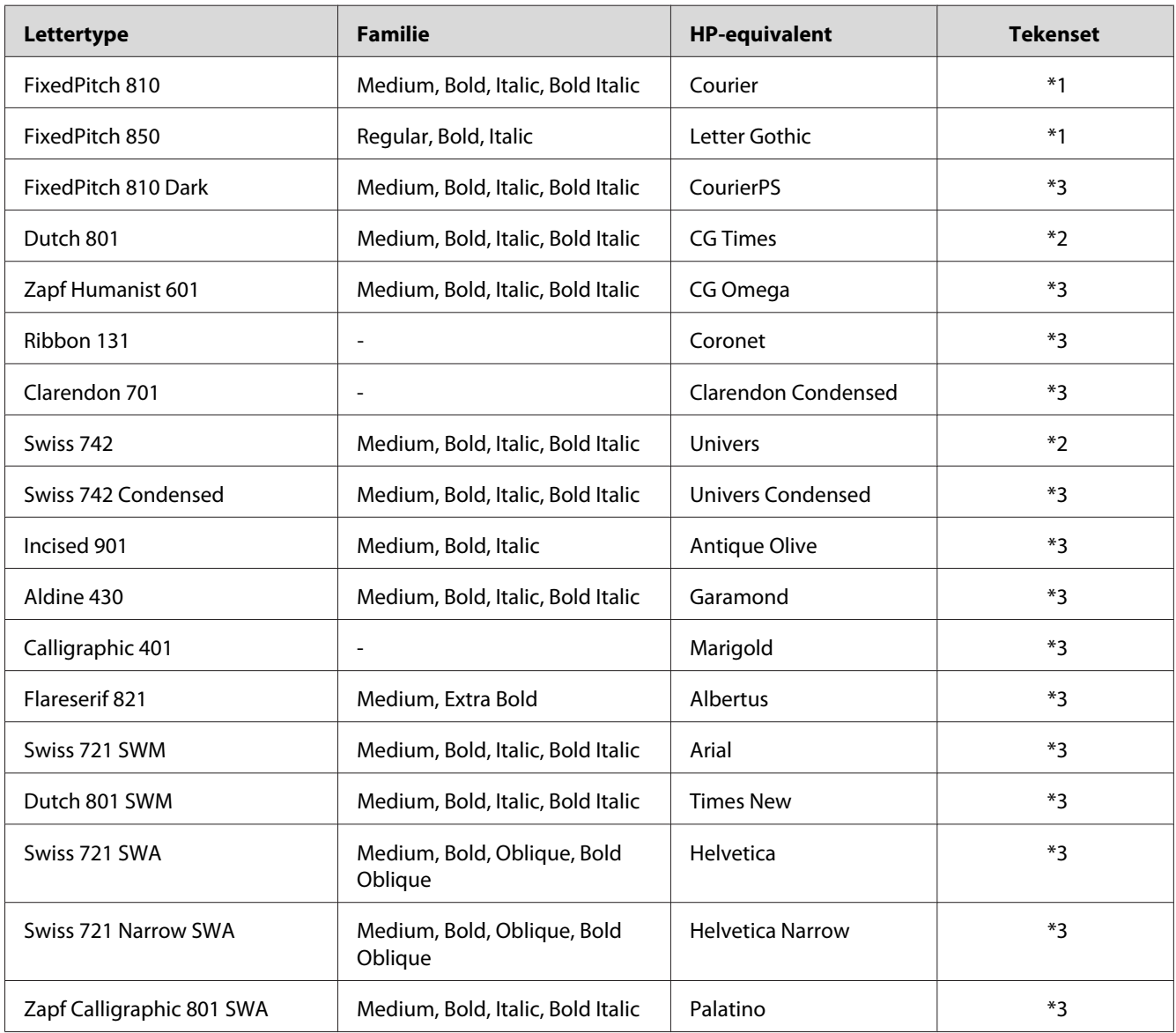

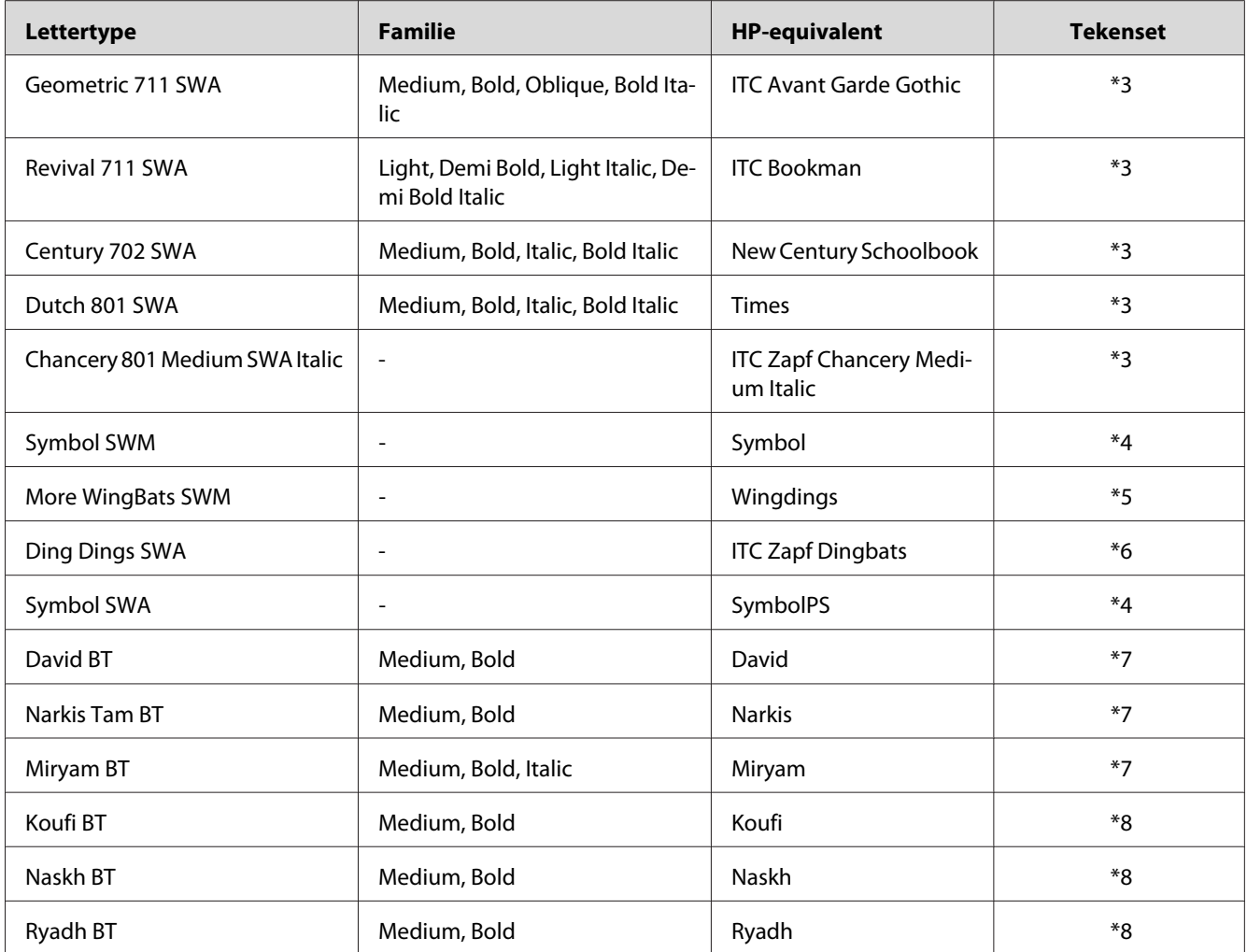

## **Bitmaplettertype**

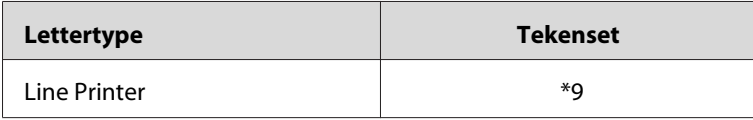

## **OCR/BarCode Bitmap lettertype**

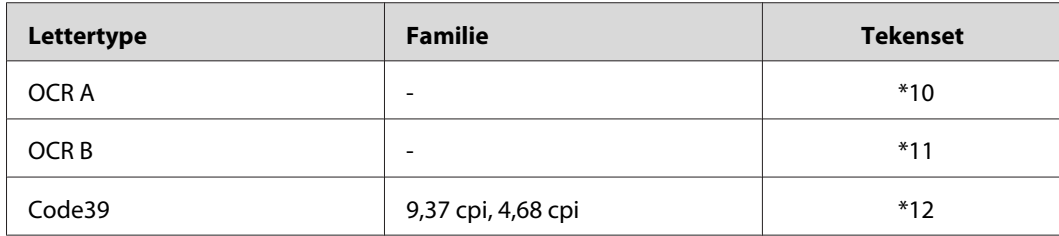

<span id="page-21-0"></span>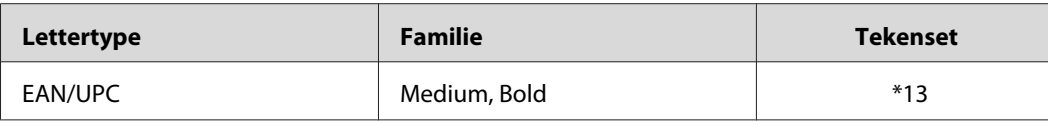

#### *Opmerking:*

*Afhankelijk van de afdrukdichtheid en de papierkwaliteit of -kleur kunnen de lettertypen OCR A, OCR B, Code39, en EAN/UPC fonts onleesbaar zijn. Druk een voorbeeld af en controleer of de lettertypen leesbaar zijn voordat u grote hoeveelheden afdrukt.*

## **Modi ESC/P 2- en FX**

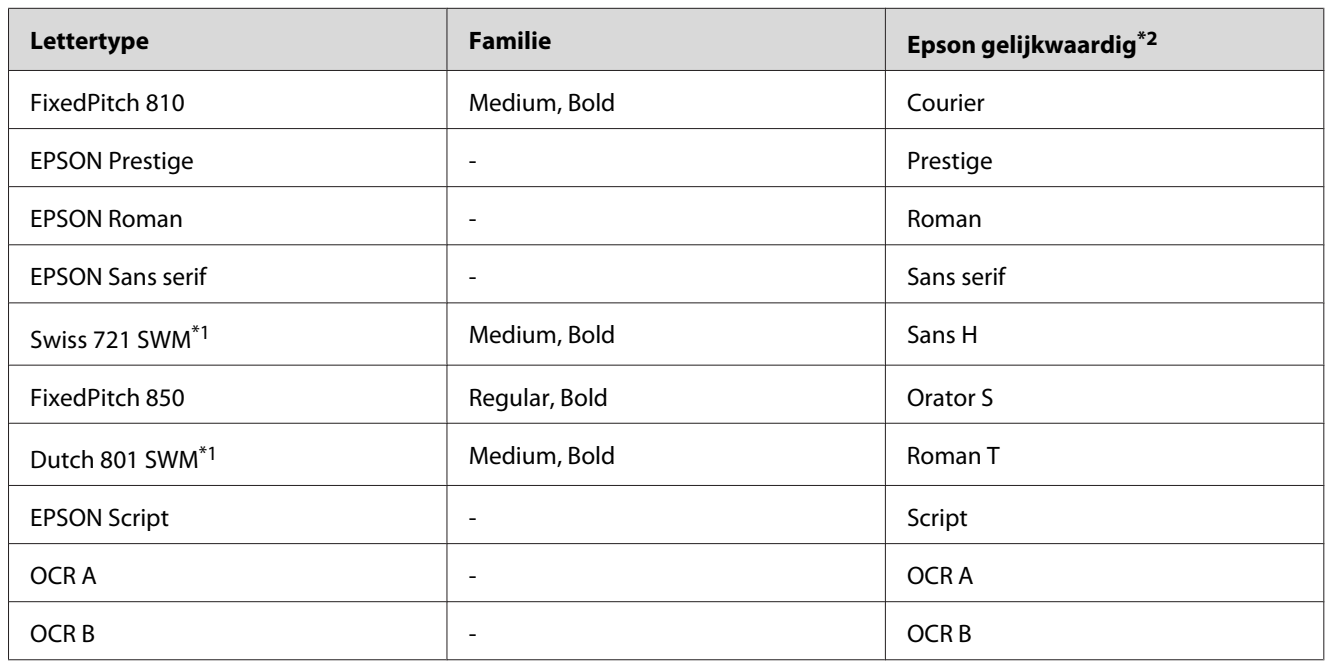

\*1 Uitsluitend beschikbaar in de modus ESC/P2.

 $*$ <sup>2</sup> Selecteer deze naam via het bedieningspaneel van de printer of EpsonNet Config with Web Browser.

#### *Opmerking:*

*Afhankelijk van de afdrukdichtheid of papierkwaliteit of -kleur zijn de lettertypen OCR A en OCR B mogelijk niet leesbaar. Druk een voorbeeld af en controleer of de lettertypen leesbaar zijn voordat u grote hoeveelheden afdrukt.*

## <span id="page-22-0"></span>**Modus I239X**

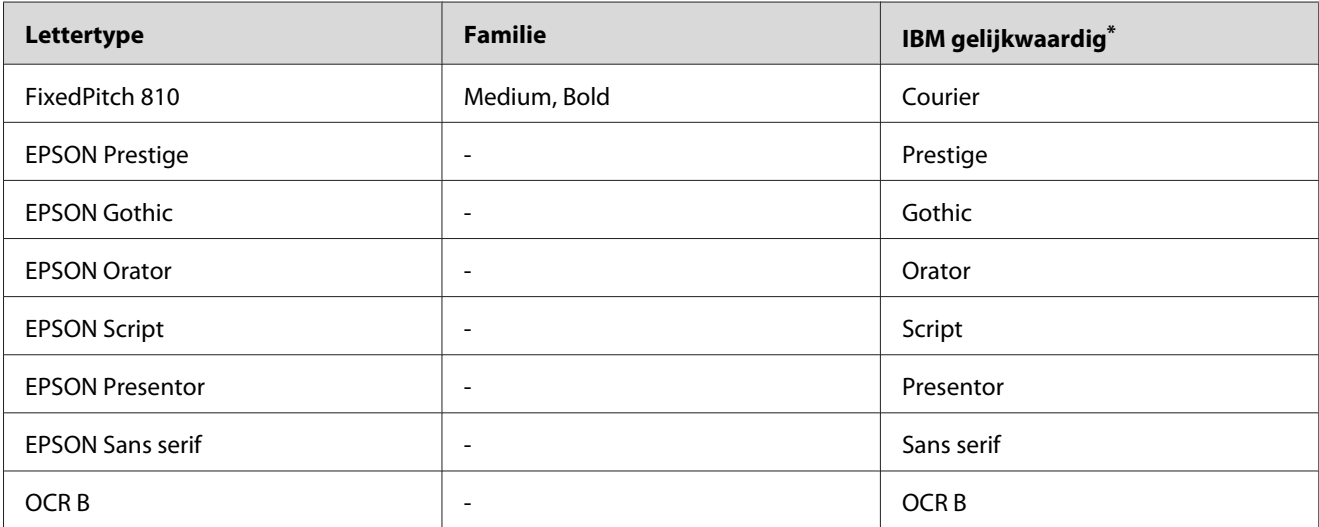

\*Selecteer deze naam via het bedieningspaneel van de printer of EpsonNet Config with Web Browser.

#### *Opmerking:*

*Afhankelijk van de afdrukdichtheid of papierkwaliteit of -kleur is het lettertype OCR B mogelijk niet leesbaar. Druk een voorbeeld af en controleer of het lettertype leesbaar is voordat u grote hoeveelheden afdrukt.*

## **Modus PS 3**

De ondersteunde schaalbare lettertypen verschillen per printer. Voor meer informatie over uw printer zie de Gebruikershandleiding van uw printer.

## **17 schaalbare lettertypen**

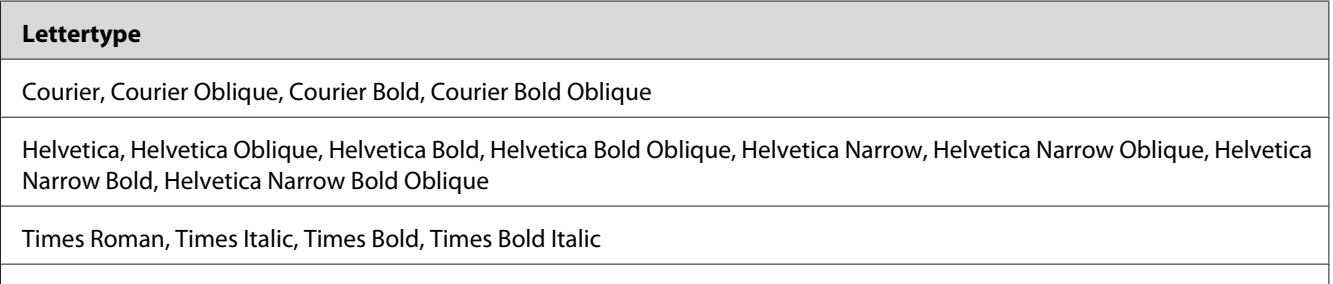

Symbol

#### **136 schaalbare lettertypen**

# **Lettertype** Albertus, Albertus Italic, Albertus Light AntiqueOlive Roman, AntiqueOlive Italic, AntiqueOlive Bold, AntiqueOlive Compact Apple Chancery ITC AvantGarde Gothic Book, ITC AvantGarde Gothic Book Oblique, ITC AvantGarde Gothic Demi, ITC AvantGarde Gothic Demi Oblique Bodoni, Bodoni Italic, Bodoni Bold, Bodoni Bold Italic, Bodoni Poster, Bodoni Poster Compressed ITC Bookman Light, ITC Bookman Light Italic, ITC Bookman Demi, ITC Bookman Demi Italic Carta Chicago Clarendon, Clarendon Light, Clarendon Bold CooperBlack, CooperBlack Italic Copperplate Gothic 32BC , Copperplate Gothic 33BC Coronet Courier, Courier Oblique, Courier Bold, Courier Bold Oblique GillSans, GillSans Italic, GillSans Bold, GillSans Bold Italic, GillSansCondensed, GillSans Condensed Bold, GillSans Light, GillSans Light Italic, GillSans Extra Bold Eurostile, Eurostile Bold, Eurostile Extended Two, Eurostile Bold Extended Two Geneva Goudy Oldstyle, Goudy Oldstyle Italic, Goudy Bold, Goudy BoldItalic, Goudy ExtraBold Helvetica, Helvetica Oblique, Helvetica Bold, Helvetica Bold Oblique, Helvetica Condensed, Helvetica Condensed Oblique, Helvetica Condensed Bold, Helvetica Condensed Bold Oblique, Helvetica Narrow, Helvetica Narrow Oblique, Helvetica Narrow Bold, Helvetica Narrow Bold Oblique Hoefler Text, Hoefler Text Italic, Hoefler Text Black, Hoefler Text Black Italic, Hoefler Text Ornaments Joanna, Joanna Italic, Joanna Bold, Joanna Bold Italic LetterGothic, LetterGothic Slanted, LetterGothic Bold, LetterGothic Bold Slanted ITC Lubalin Graph Book, ITC Lubalin Graph Book Oblique, ITC Lubalin Graph Demi, ITC Lubalin Graph Demi Oblique Marigold

<span id="page-24-0"></span>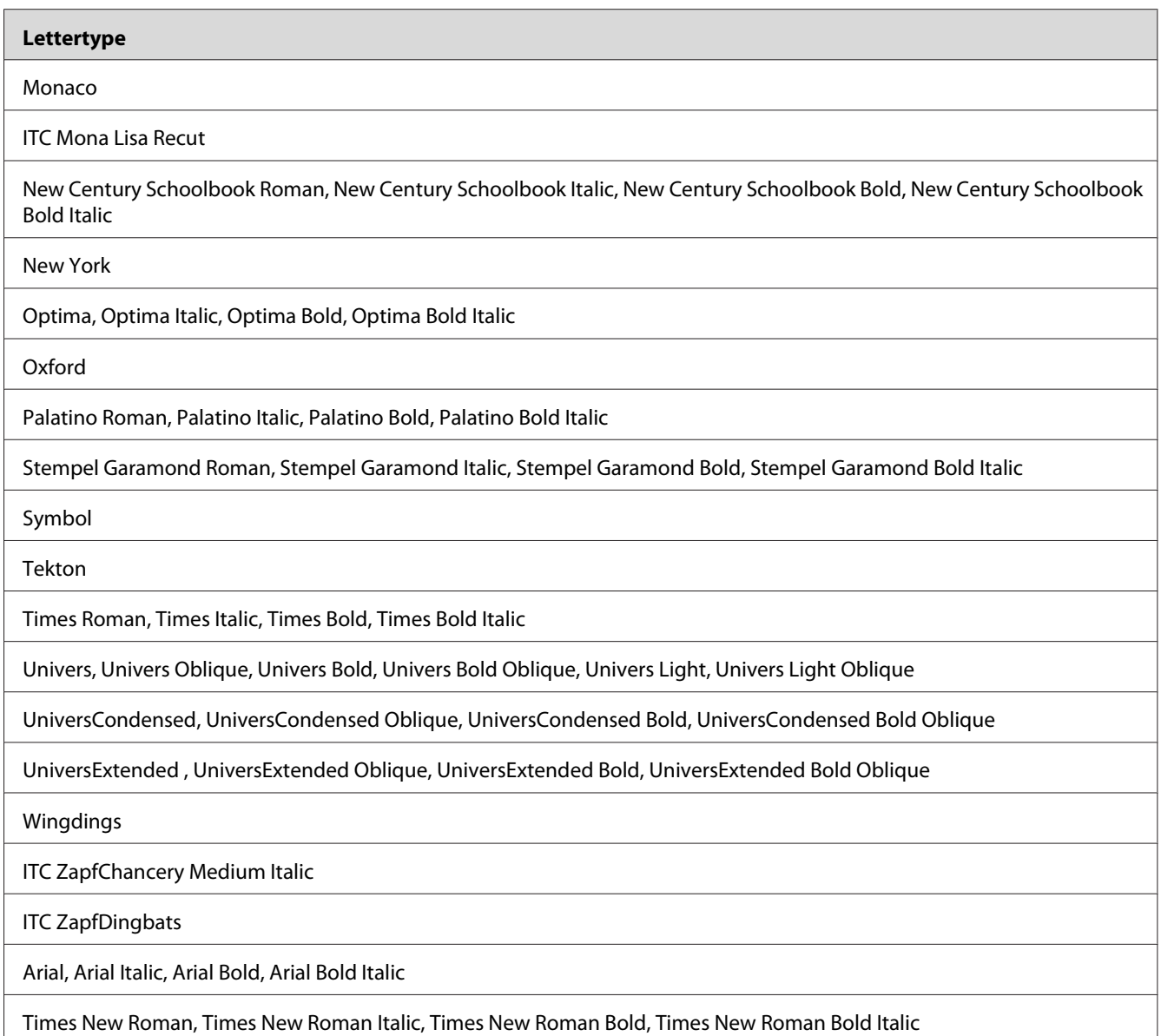

**Modus PCL6**

Zie ["In de modus PCL6" op pagina 35](#page-34-0) voor de tekenset.

## **Schaalbaar lettertype**

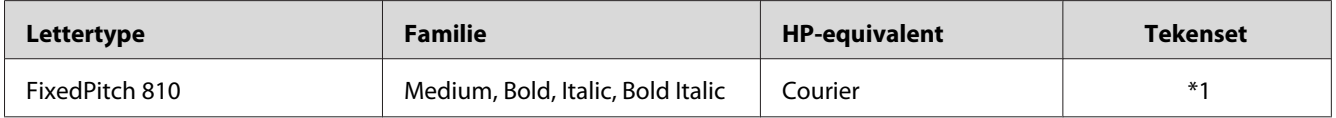

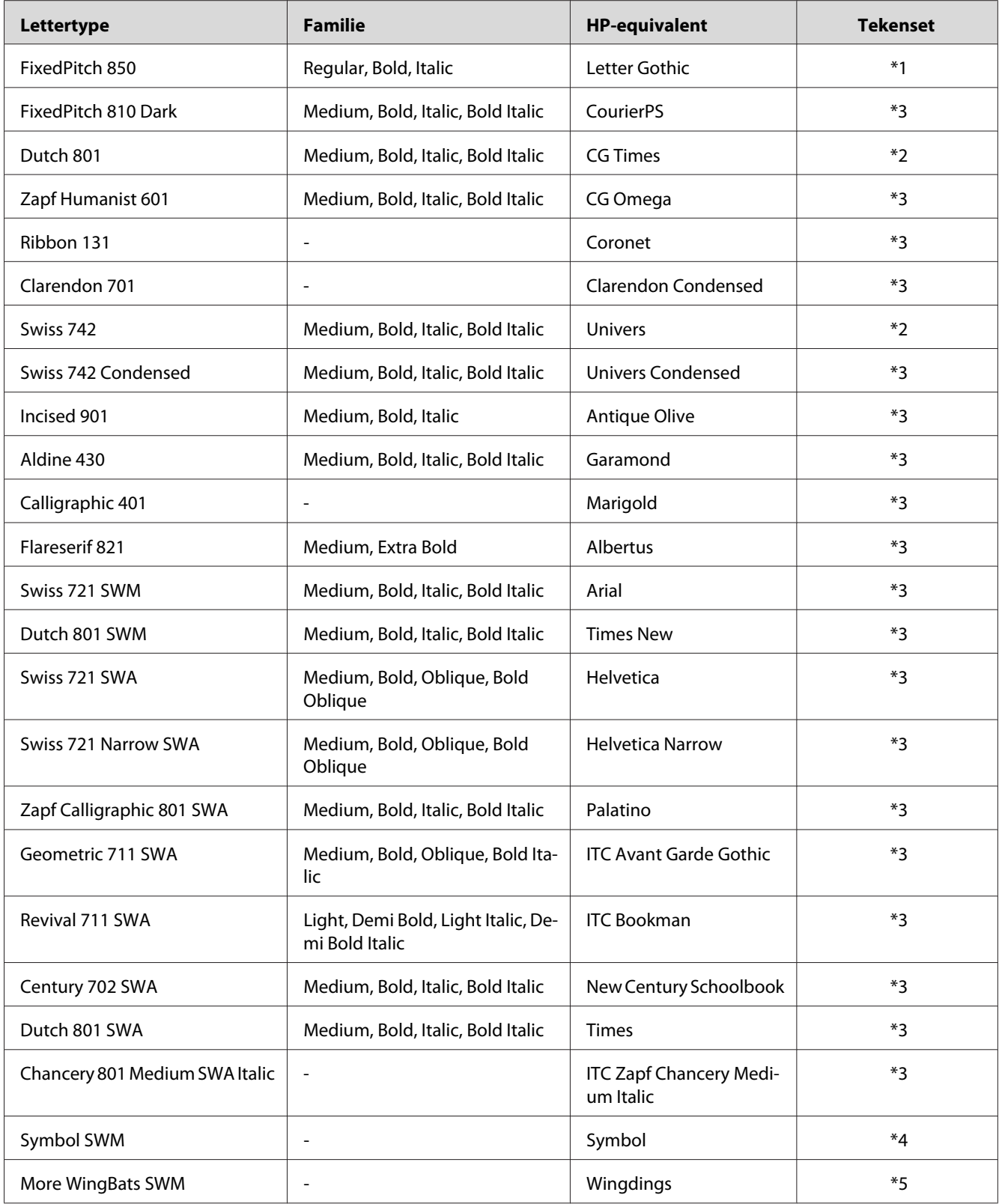

<span id="page-26-0"></span>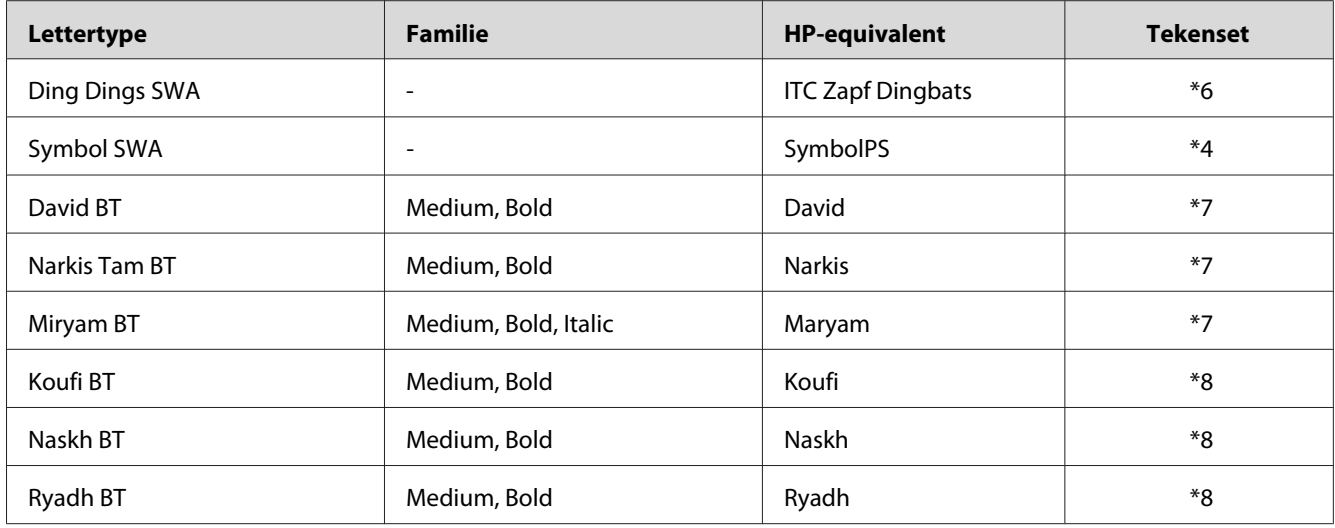

#### **Bitmaplettertype**

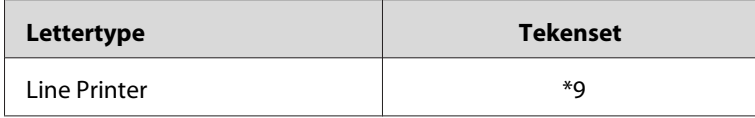

## **Voorbeelden van lettertypen afdrukken**

Als uw printer een bedieningspaneel heeft, kunt u voorbeelden afdrukken van de beschikbare lettertypen in elke modus met het Menu Informatie van het bedieningspaneel. Volg de onderstaande instructies om voorbeelden van lettertypen af te drukken.

- 1. Controleer of er papier in de printer is geplaatst.
- 2. Controleer of Ready (Gereed) of Standby (Stand-by) wordt weergegeven op het LCD-scherm en druk dan op **> Rechts**.
- 3. Druk op ▼ Omlaag om het lettertypevoorbeeld voor de juiste modus te selecteren.
- 4. Druk op ▶ **Rechts** om een voorbeeldvel met het geselecteerde lettertype af te drukken.

#### *Opmerking:*

*U kunt een voorbeelvel afdrukken vanaf een webbrowser als uw printer EsponNet Config met Webbrowser ondersteunt.*

## <span id="page-27-0"></span>**Nieuwe lettertypen toevoegen**

U kunt talloze lettertypen installeren op de computer. De meeste pakketten met lettertypen bevatten een installatieprogramma.

Raadpleeg de handleiding van de computer voor meer informatie over het installeren van lettertypen.

## **Lettertypen selecteren**

Selecteer indien mogelijk lettertypen in de toepassing. Raadpleeg de handleiding bij de software voor meer informatie.

Als u niet-opgemaakte tekst rechtstreeks vanuit DOS naar de printer stuurt of als u werkt met een eenvoudige toepassing die geen keuze van lettertypen ondersteunt, kunt u lettertypen kiezen met de menu's van het bedieningspaneel of met EpsonNet Config met Webbrowser in de emulatiemodi PCL, ESC/P 2, FX of I239X.

## <span id="page-28-0"></span>Hoofdstuk 2

# **Tekensets**

## **Inleiding op tekensets**

Via de printer hebt u toegang tot verschillende tekensets. Veel van deze tekensets bevatten taalspecifieke tekens.

## *Opmerking:*

*Lettertypen en tekens worden door de meeste programma's automatisch verwerkt, u hoeft de printerinstellingen waarschijnlijk nooit aan te passen. Als u echter zelf de beheerprogramma's voor de printer schrijft of oudere software gebruikt waarmee u lettertypen niet kunt beheren, vindt u in het volgende gedeelte relevante informatie over tekensets.*

Als u besluit welk lettertype u wilt gebruiken, moet u tevens bedenken welke tekenset u met het lettertype wilt combineren. De beschikbare tekensets variren afhankelijk van de emulatiemodus die u gebruikt en het gekozen lettertype.

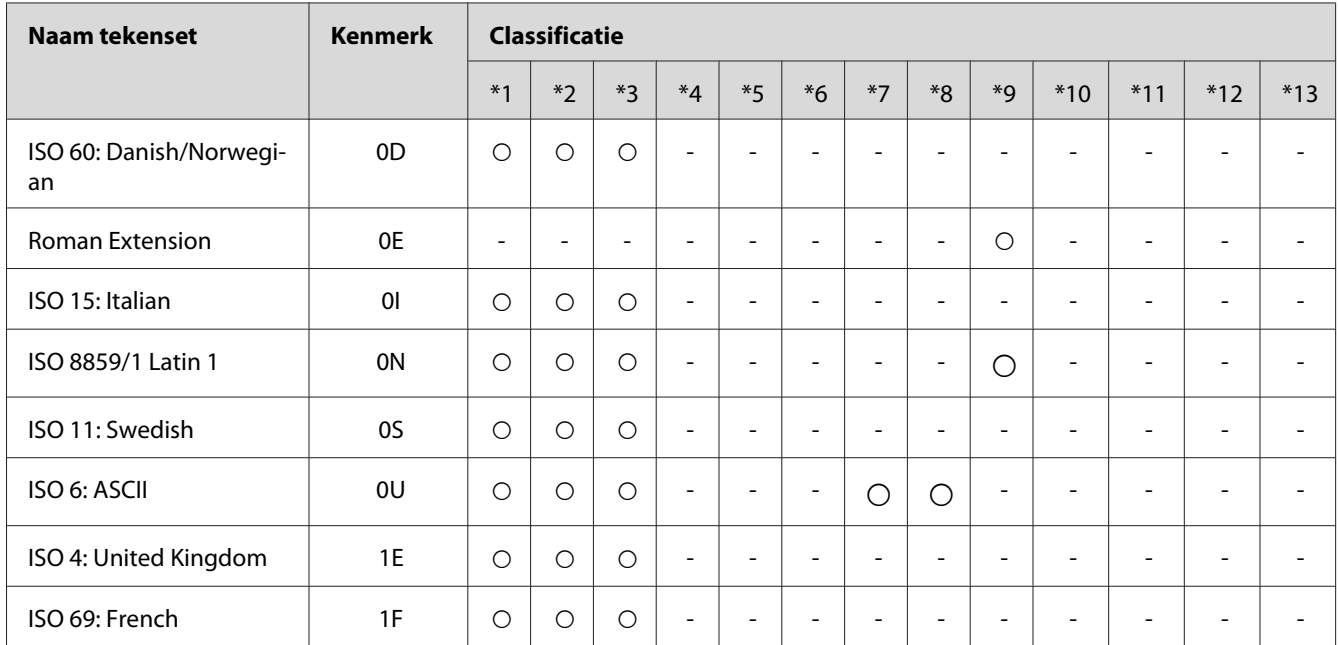

## **In de modus PCL5**

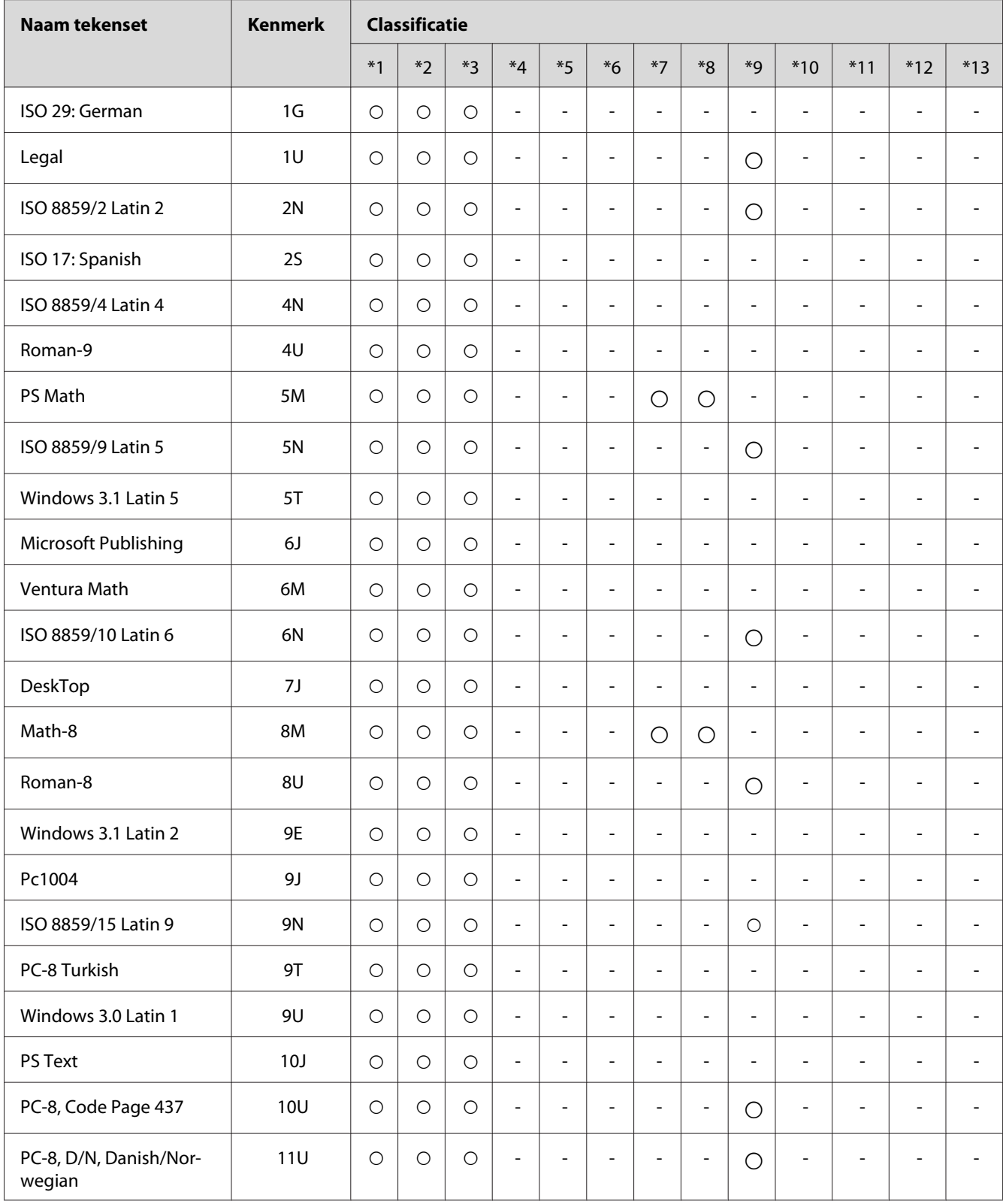

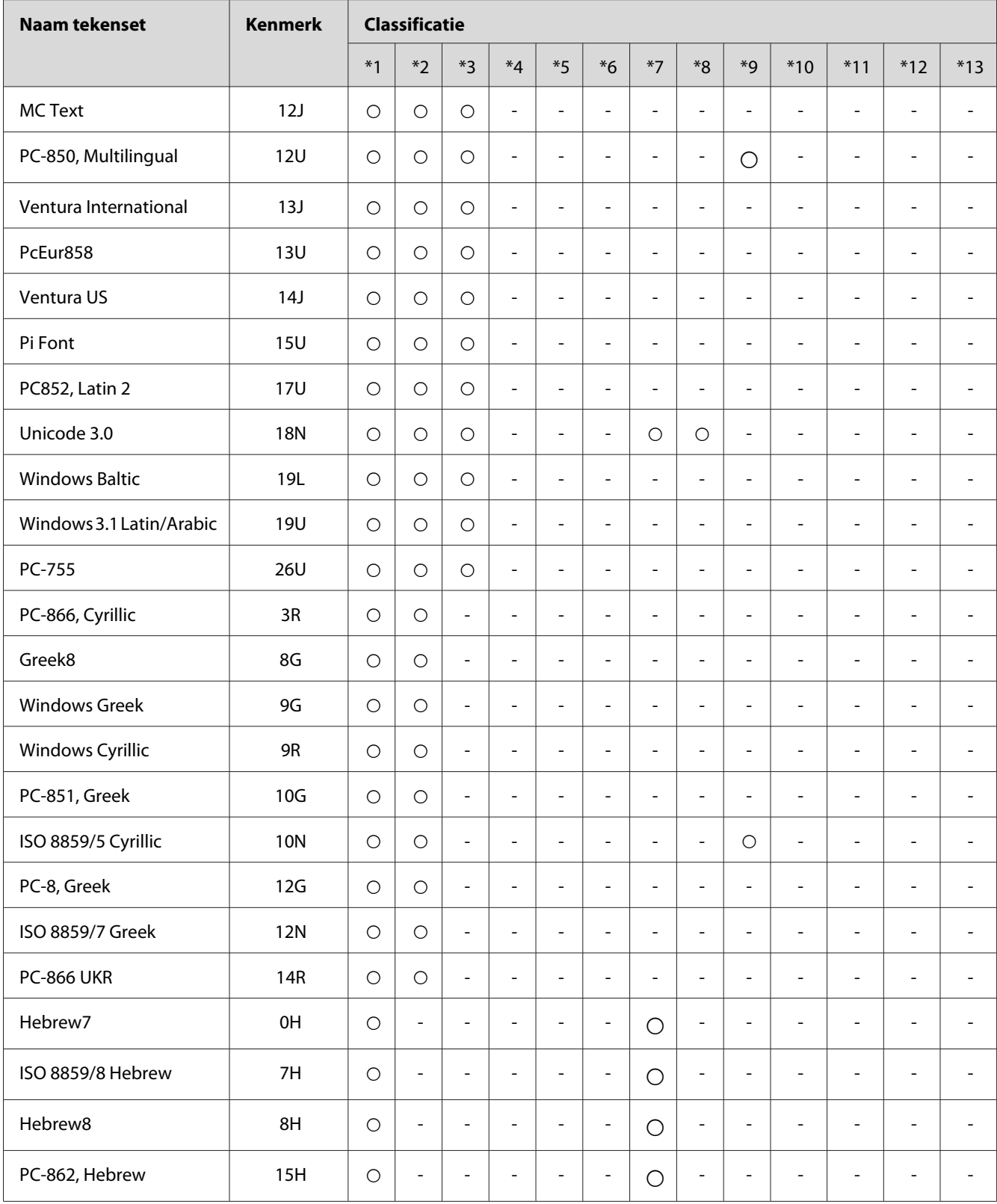

<span id="page-31-0"></span>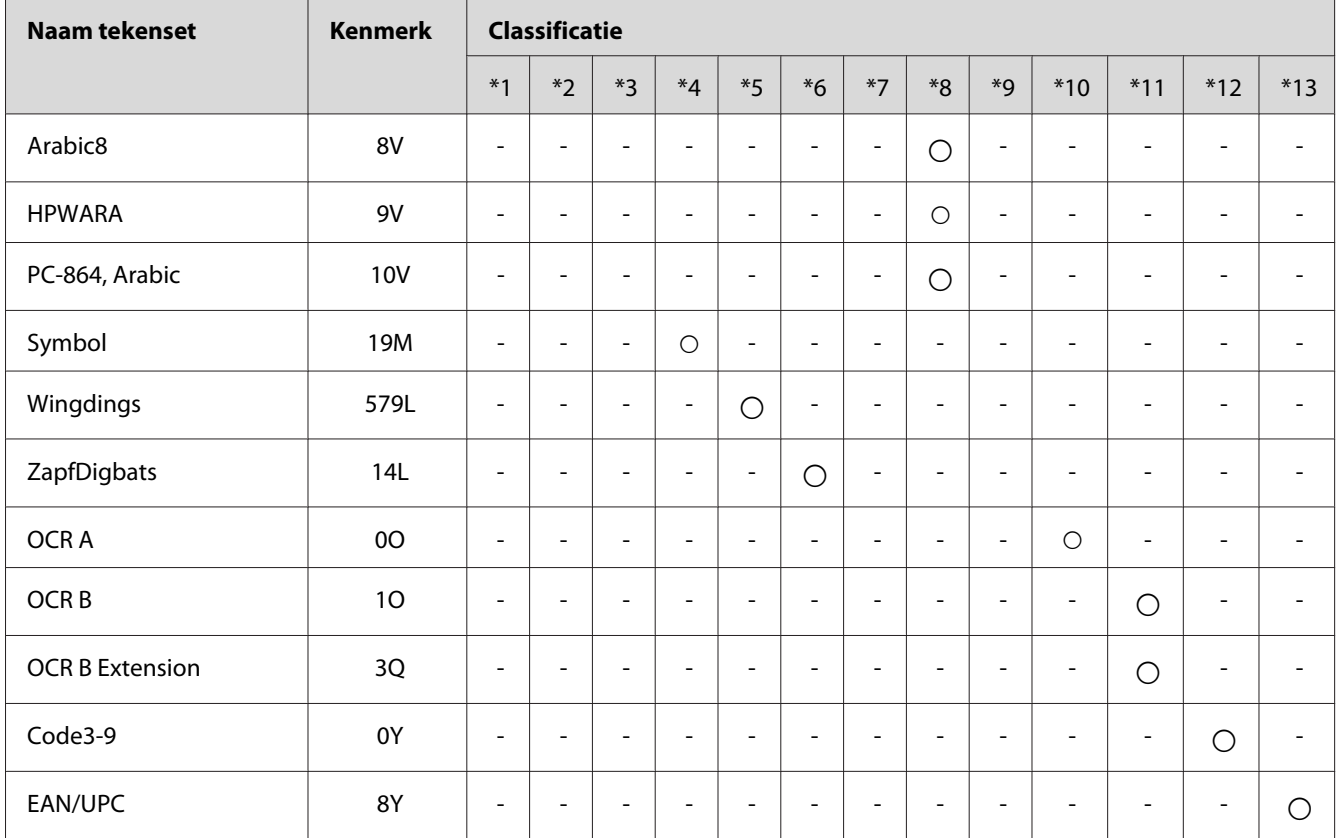

# **In de modi ESC/P 2 of FX**

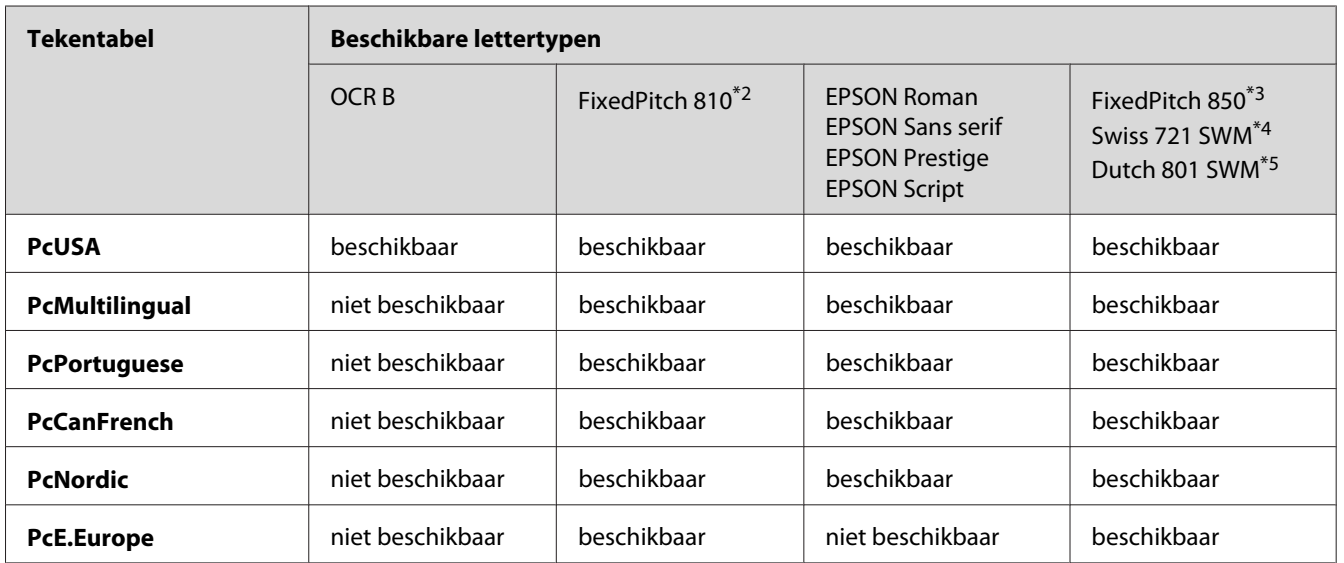

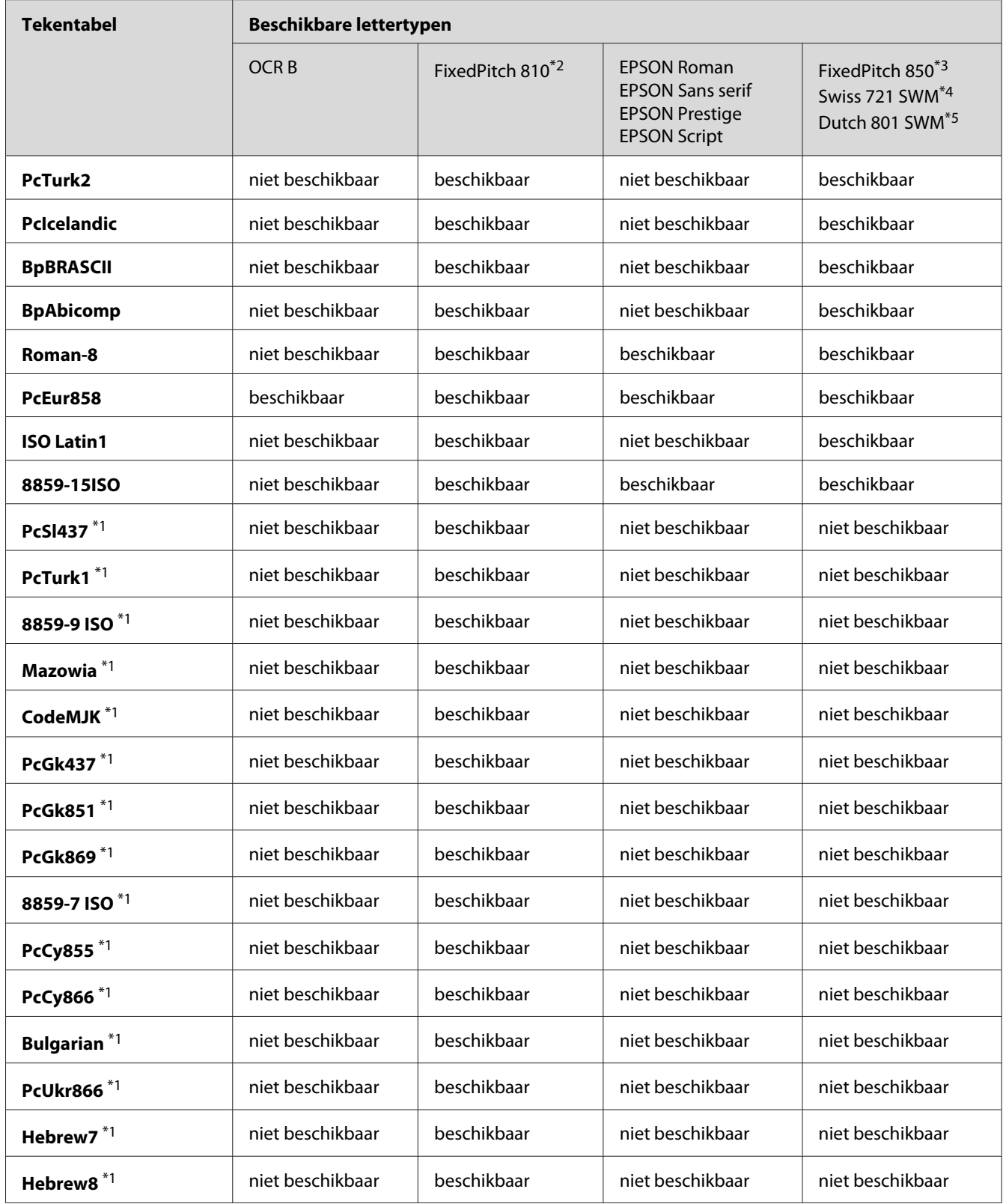

<span id="page-33-0"></span>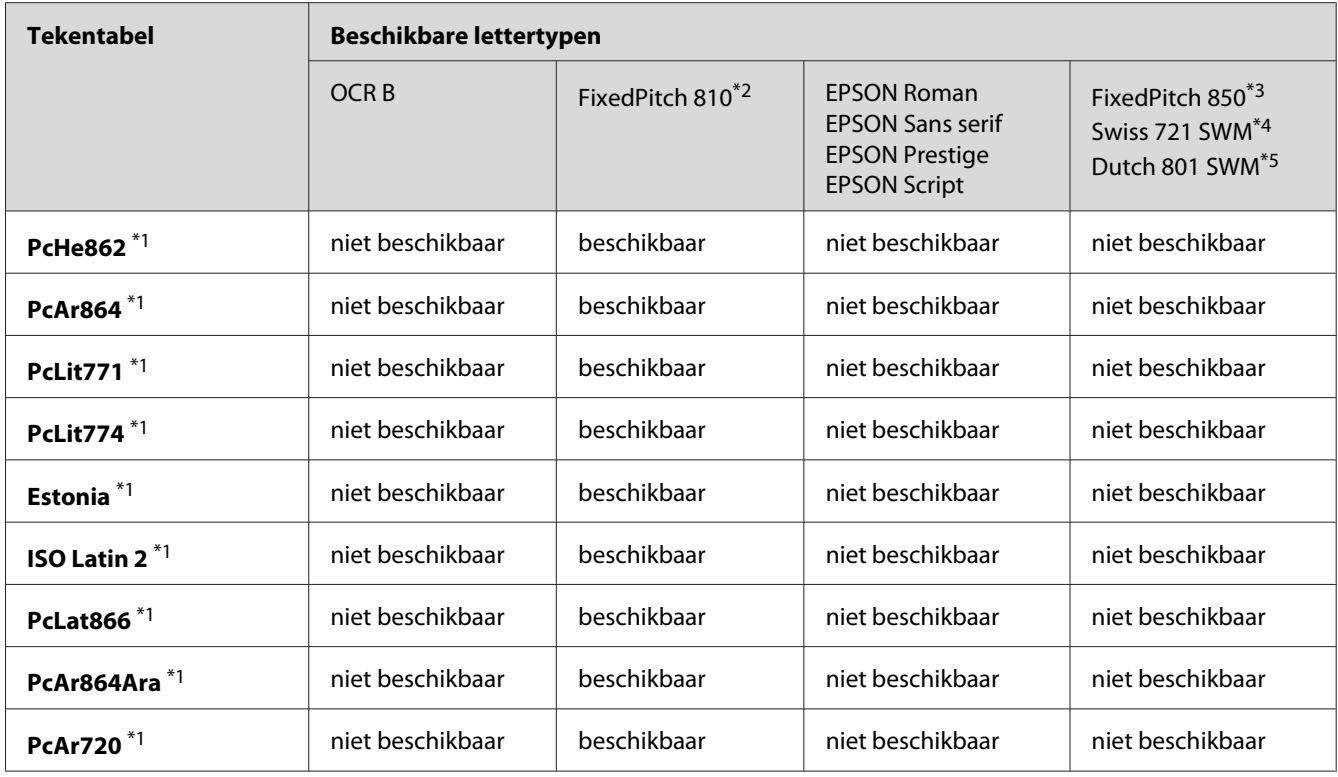

\*1 Uitsluitend beschikbaar in de modus ESC/P2.

\*2 Het lettertype FixedPitch 810 is compatibel met Courier.

\*3 Het lettertype FixedPitch 850 is compatibel met OratorS.

\*4 Het lettertype Swis 721 SWM is compatibel met SansH.

\*5 Het lettertype Dutch 801 SWM is compatibel met RomanT.

## **Internationale tekensets**

U kunt een van onderstaande internationale tekensets selecteren met de opdracht ESC R:

Tekensets: USA (VS), France (Frankrijk), Germany (Duitsland), UK (Engeland), Japan, Denmark1 (Denemarken-1), Denmark 2 (Denemarken-2), Sweden (Zweden), Italy (Italië), Spain1 (Spanje-1), Spain2 (Spanje-2), Norway (Noorwegen), Latin America (Latijns Am.), Korea\* , Legal\*

\* Uitsluitend beschikbaar voor ESC/P2-emulatie

## <span id="page-34-0"></span>**Beschikbare tekens met de opdracht ESC (^**

Om de tekens in de onderstaande tabel af te afdrukken, gebruikt u de opdracht ESC (^.

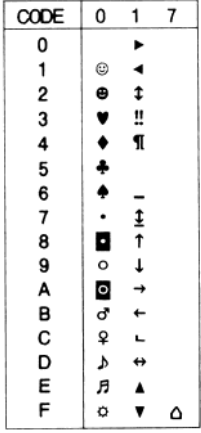

## **Emulatiemodus I239X**

In de modus I239X zijn de volgende tekensets beschikbaar: PcUSA, PcMultilingual, PcEur858, PcPortuguese, PcCanFrench, PcNordic. Zie ["In de modi ESC/P 2 of FX" op pagina 32](#page-31-0) voor meer informatie.

Beschikbare lettertypen zijn EPSON Sans Serif, FixedPitch 810 (compatibel met Courier), EPSON Prestige, EPSON Gothic, EPSON Presentor, EPSON Orator en EPSON Script.

## **In de modus PCL6**

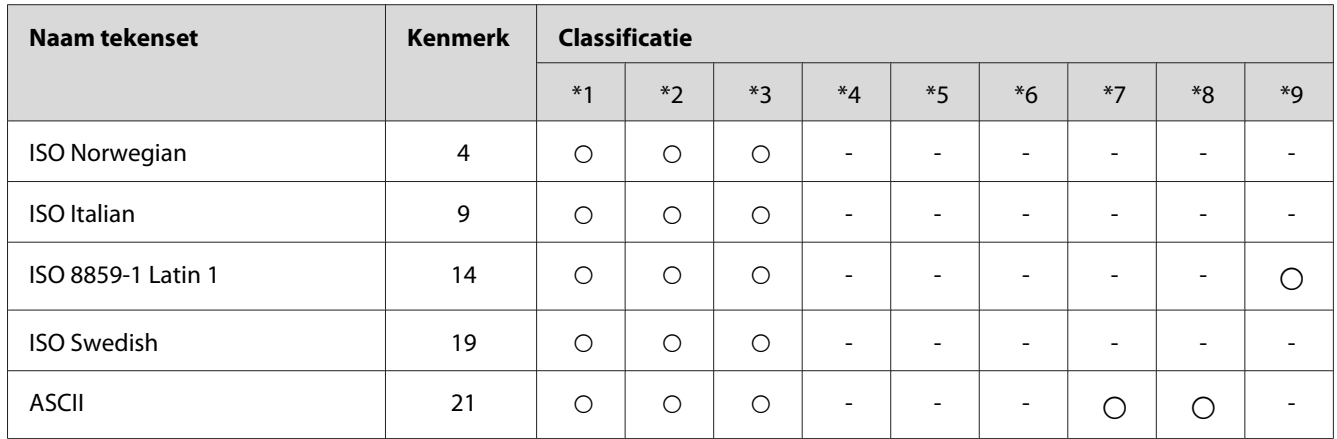

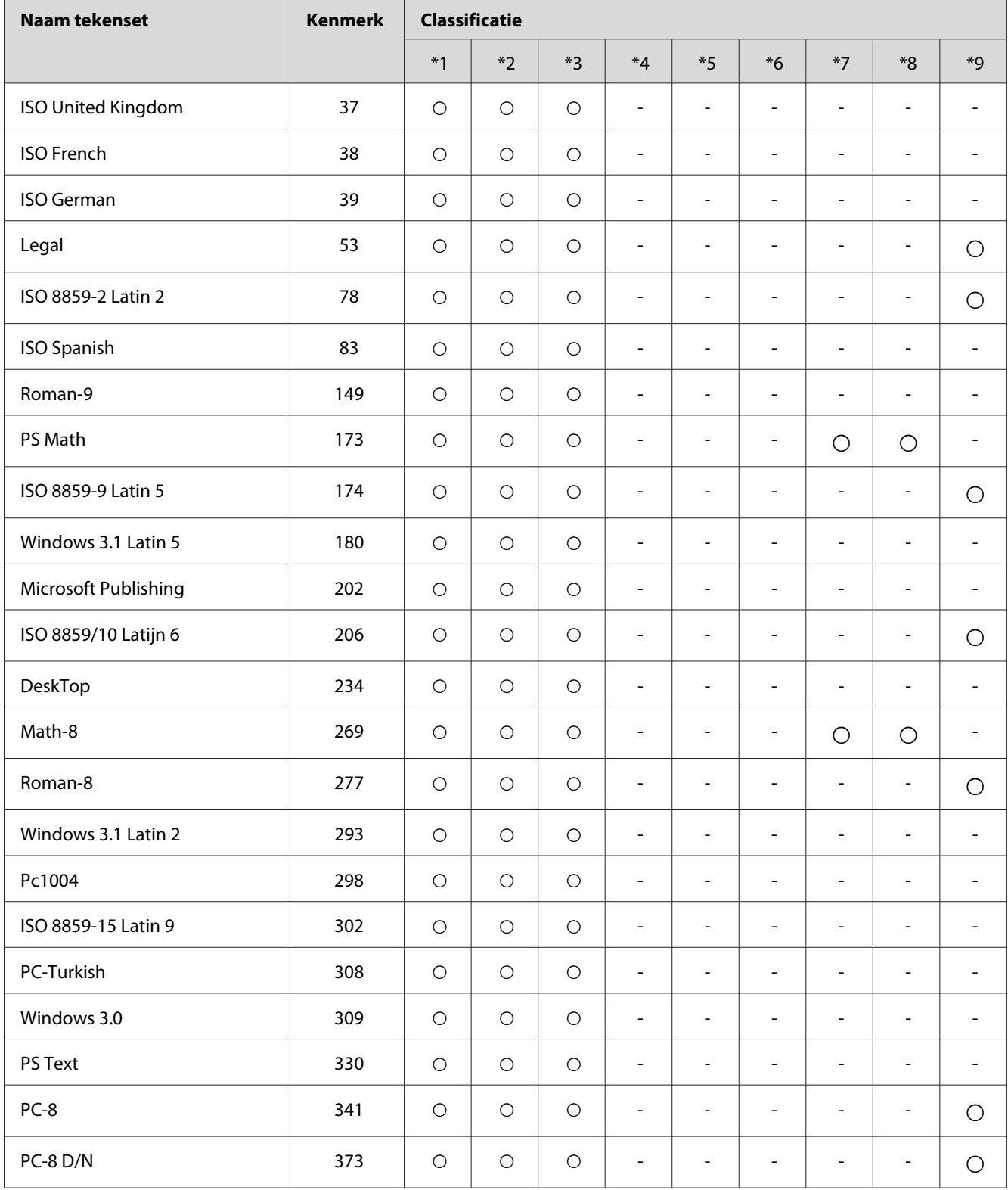

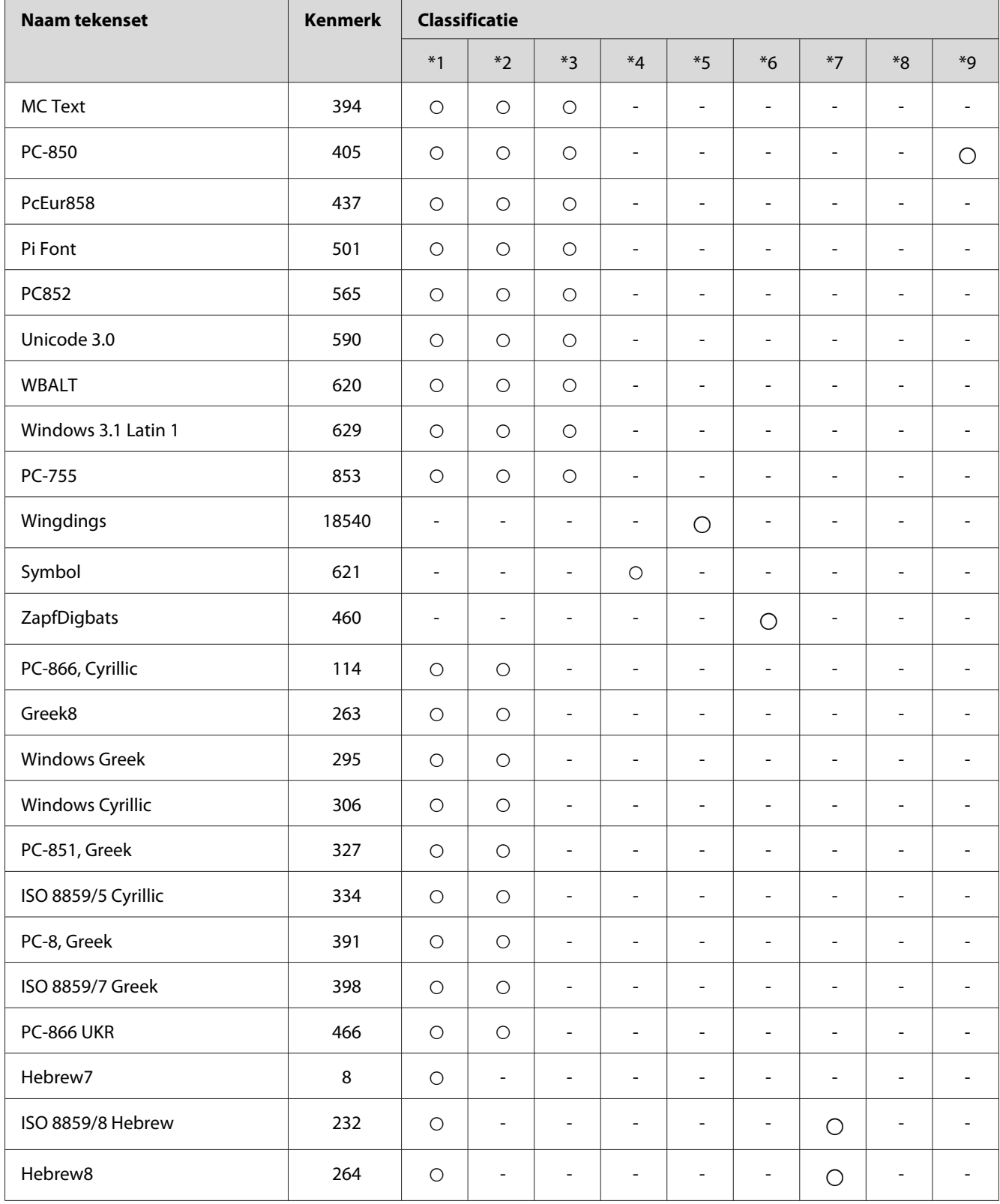

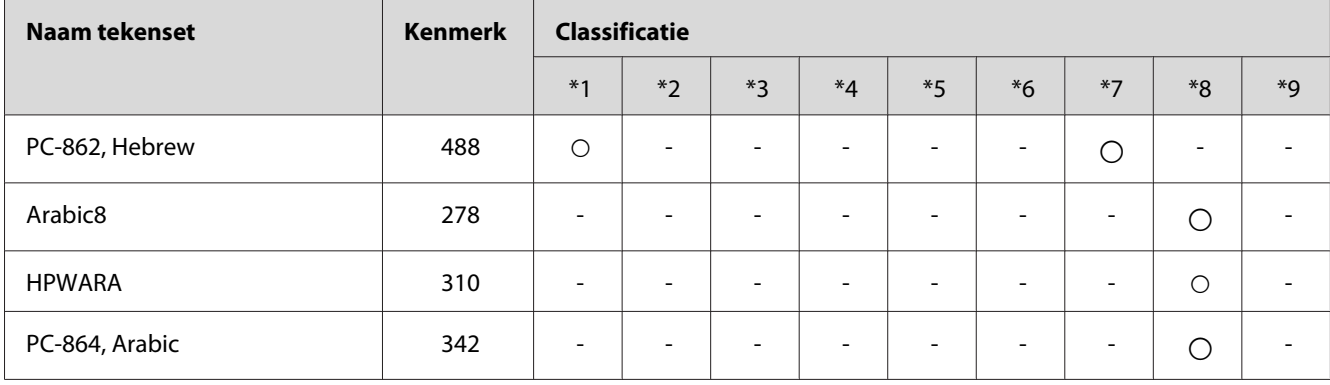

# <span id="page-38-0"></span>**Index**

## $\boldsymbol{B}$

```
Beschikbare tekens met de opdracht ESC (^...................35
```
## $\boldsymbol{E}$

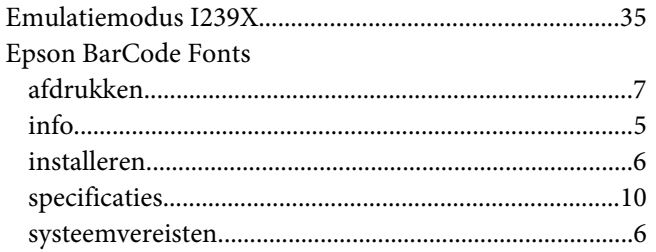

## $\overline{I}$

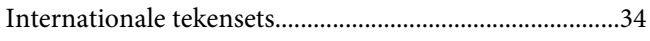

## $\mathbf{L}$

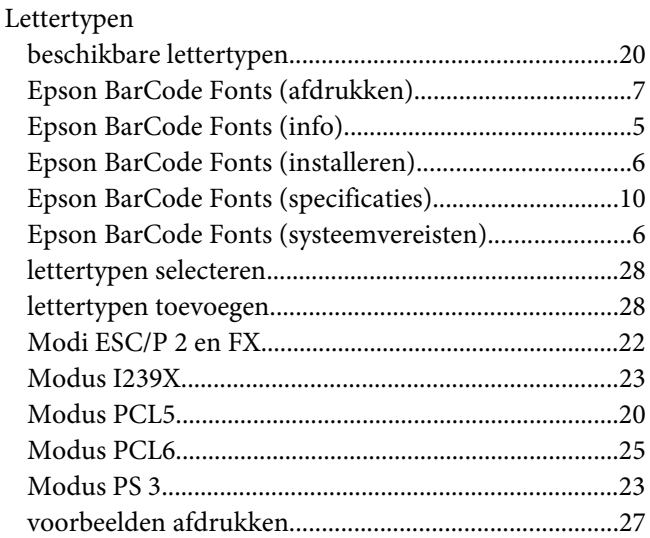

## $\boldsymbol{M}$

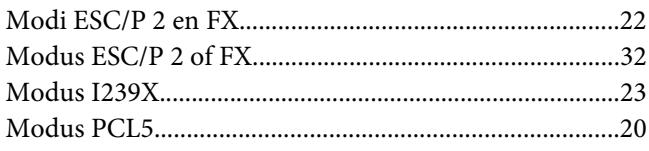

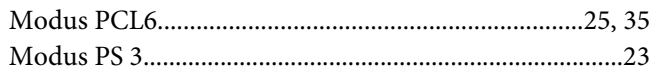

## $\overline{I}$

## Tekensets

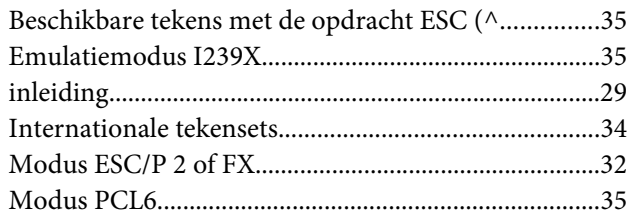